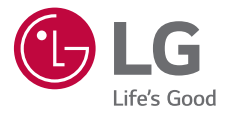

# *USER GUIDE LM-K410BMW*

*Copyright ©2020 LG Electronics Inc. Todos os direitos reservados.*

*MFL71704701 (1.0)*

*www.lg.com/br*

# *Sobre este user guide*

*Obrigado por escolher a LG. Por favor, leia com atenção este user guide antes de utilizar o aparelho pela primeira vez para garantir o uso seguro e adequado.*

- *• Use sempre acessórios originais da LG. Os itens fornecidos são destinados para uso exclusivo com este aparelho e podem não ser compatíveis com outros equipamentos.*
- *• Este telefone não é recomendado para pessoas com deficiência visual devido à tela sensível ao toque.*
- *• As descrições são baseadas nas configurações padrão do dispositivo.*
- *• Aplicativos padrão estão sujeitos a atualizações e o suporte para estes aplicativos pode ser retirado sem aviso prévio. Se você tem dúvidas sobre algum aplicativo fornecido com o dispositivo, entre em contato com um Centro de Serviço Autorizado LG. Para aplicativos instalados pelo usuário, entre em contato com a operadora competente.*
- *• Modificar o sistema operacional do dispositivo ou a instalação do*  software, a partir de fontes não oficiais, poderá danificar o dispositivo e *corromper ou perder dados. Essas ações violam seu contrato de licença da LG e anulam sua garantia.*
- *• Alguns conteúdos e ilustrações podem ser diferentes do seu dispositivo, dependendo da região, prestador de serviços, versão do software ou versão do sistema operacional, e estão sujeitas a alterações sem aviso prévio.*
- *• Software, áudio, papel de parede, imagens e outras mídias fornecidas com o dispositivo são licenciadas para uso limitado. Se você extrair e utilizar esses materiais para fins comerciais ou outros fins, você pode estar violando leis de direitos autorais. Como um usuário, você é plenamente e inteiramente responsável pelo uso ilegal das mídias.*
- *• Custos adicionais podem ser aplicados para serviços de dados, tais como mensagens, upload, download, autossincronização e serviço de localização. Para evitar custos adicionais, selecione o plano de dados adequado às suas necessidades. Consulte a sua operadora para obter detalhes adicionais.*

## *Instrução de aviso*

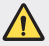

*AVISO: Situações que podem causar ferimentos a você ou a terceiros.* 

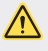

*ATENÇÃO: Situações que podem causar ferimentos leves ou danos ao dispositivo.*

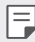

*NOTA: Aviso ou informações adicionais.*

# *Índice*

#### *[Diretrizes para o uso seguro e eficiente](#page-5-0)*

# 

#### *[Características de design](#page-14-0)  [personalizado](#page-14-0)*

- *[Funções da Câmera](#page-15-0)*
- *[Funções da Galeria](#page-18-0)*
- *[Função de qualidade e efeitos](#page-21-0)  [de som](#page-21-0)*
- *[Google Assistente](#page-22-0)*
- *[Reconhecimento de impressão](#page-23-0)  [digital](#page-23-0)*
- *[Função Multi-tarefas](#page-26-0)*

# 

#### *[Funções básicas](#page-27-0)*

- *[Acessórios](#page-28-0)*
- *[Conhecendo o seu telefone](#page-29-0)*
- *[Ligando ou desligando o](#page-32-0)  [telefone](#page-32-0)*
- *[Inserindo os cartões Nano-SIM](#page-33-0)*
- *[Inserindo o cartão de memória](#page-36-0)*
- *[Removendo o cartão de](#page-37-0)  [memória](#page-37-0)*
- *[Bateria](#page-37-0)*
- *[Tela de toque](#page-39-0)*
- *[Tela inicial](#page-43-0)*
- *[Bloqueio de tela](#page-53-0)*
- *[Criptografia do cartão de](#page-58-0)  [memória](#page-58-0)*
- *[C](#page-59-0)aptura de tela*
- *[I](#page-59-0)nserindo texto*
- *[C](#page-64-0)ompartilhando conteúdos*

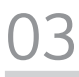

#### *[Aplicativos úteis](#page-66-0)*

- *[Instalando e desinstalando](#page-67-0)  [aplicativos](#page-67-0)*
- *[Aplicativos desinstalados](#page-68-0)*
- *[Atalho de aplicativos](#page-69-0)*
- *[Telefone](#page-70-0)*
- *[Mensagens](#page-74-0)*
- *[Câmera](#page-75-0)*
- *[Compartilhamento rápido](#page-84-0)*
- *[Galeria](#page-85-0)*
- *[Contatos](#page-89-0)*
- *[QuickMemo+](#page-91-0)*
- *[Relógio](#page-93-0)*
- *[Música](#page-95-0)*
- *[Calculadora](#page-96-0)*
- *[ThinQ](#page-96-0)*
- *[Game Launcher](#page-96-0)*
- *[Gravador de áudio](#page-97-0)*
- *[Rádio FM](#page-97-0)*
- *[Centro de atualização](#page-98-0)*
- *[Smart Doctor](#page-98-0)*
- *[LG Mobile Switch](#page-98-0)*
- *[Aplicativos desinstalados](#page-99-0)*
- *[SmartWorld](#page-99-0)*
- *[RemoteCall Service](#page-99-0)*
- *[Mensagem de informação](#page-100-0)*
- *[Aplicativos do Google](#page-100-0)*

# 

#### *[Ajustes](#page-103-0)*

- *[Ajustes](#page-104-0)*
- *[Rede e internet](#page-104-0)*
- *[Dispositivos conectados](#page-111-0)*
- *[Som](#page-113-0)*
- *[Tela](#page-114-0)*
- *[Tela de bloqueio e segurança](#page-115-0)*
- *[Extensões](#page-117-0)*
- *[Bem-estar digital e controle dos](#page-119-0)  [pais](#page-119-0)*
- *[Aplicativos e notificações](#page-119-0)*
- *[Bateria](#page-119-0)*
- *[0](#page-120-0) [Armazenamento](#page-120-0)*
- *[0](#page-120-0) [Contas](#page-120-0)*
- *[0](#page-120-0) [Google](#page-120-0)*
- *[1](#page-121-0) [Sistema](#page-121-0)*
- *[4](#page-124-0) [Acessibilidade](#page-124-0)*

# 

#### *[Anexos](#page-126-0)*

- *[LG Bridge](#page-127-0)*
- *[8](#page-128-0) [Atualização do software do](#page-128-0)  [telefone](#page-128-0)*
- *[0](#page-130-0) [Guia antirroubo](#page-130-0)*
- *[1](#page-131-0) [Software com código fonte](#page-131-0)  [aberto](#page-131-0)*
- *[2](#page-132-0) [Marcas](#page-132-0)*
- *[3](#page-133-0) [Mais informações](#page-133-0)*
- *[Solução de problemas](#page-135-0)*
- *[Especificações técnicas](#page-141-0)*
- *[Cuidados com o seu aparelho](#page-143-0)*
- *[Coleta Inteligente](#page-144-0)*
- *[Termo de garantia limitada](#page-145-0)*
- *[Endereços](#page-149-0)*
- *[Rede autorizada de serviços](#page-150-0)*
- *[LG Collect](#page-151-0)*

# <span id="page-5-0"></span>*Diretrizes para uso seguro e eficiente*

*Por favor, leia estas diretrizes básicas. Não seguir estas diretrizes pode ser perigoso ou ilegal.*

*Caso haja uma falha, uma ferramenta de software é integrada no seu dispositivo que irá reunir os registros de falhas. Esta ferramenta reúne apenas dados específicos da falha, como a intensidade do sinal, a posição da ID da célula na queda brusca de chamadas e os aplicativos carregados. O log é usado apenas para ajudar a determinar a causa da falha. Esses logs são criptografados e só podem ser acessados por um centro de reparo LG autorizado, caso você precise retornar seu dispositivo para reparo.*

# *Exposição à energia de radiofrequência*

*Este produto está homologado pela Anatel de acordo com os procedimentos regulamentados para avaliação da conformidade de produtos para telecomunicações e atende aos requisitos técnicos aplicados, incluindo os limites de exposição da Taxa de Absorção Específica referente a campos elétricos, magnéticos e eletromagnéticos de radiofrequência.*

*"Este equipamento não tem direito à proteção contra interferência prejudicial e não pode causar interferência em sistemas devidamente autorizados."*

*Para mais informações acesse [www.lg.com/br/suporte/exposicaorf](http://www.lg.com/br/suporte/exposicaorf) e faça a busca pelo modelo do seu aparelho para obter os valores máximos de SAR.*

*Para mais informações, consulte o site da ANATEL www.[anatel](http://www.anatel.gov.br).gov.br.*

### *Cuidados com o produto e manutenção*

- *• Use sempre baterias, carregadores e acessórios genuínos da LG aprovados para uso com este modelo de aparelho específico. O uso de qualquer outro tipo pode invalidar qualquer aprovação ou garantia aplicada ao aparelho e pode ser perigosa.*
- *• Alguns conteúdos e ilustrações podem diferir do seu aparelho sem aviso prévio.*
- *• Não desmonte este aparelho. Leve-o para um serviço técnico qualificado quando for necessário um reparo.*
- *• Os reparos sob garantia, a critério da LG, podem incluir peças de reposição ou placas novas ou recondicionadas, desde que tenham funcionalidade igual à das peças que estão sendo substituídas.*
- *• Mantenha seu dispositivo longe de aparelhos elétricos, como TVs, rádios e computadores pessoais.*
- *• O aparelho deve ser mantido longe de fontes de calor, como radiadores ou fogões.*
- *• Não deixe cair.*
- *• Não exponha o aparelho à vibração mecânica ou choque.*
- *• Desligue o aparelho em qualquer área onde você seja obrigado por um regulamento especial. Por exemplo, não use seu aparelho nos hospitais, pois isso pode afetar equipamento médico sensível.*
- *• Não manipule o aparelho com as mãos molhadas enquanto está sendo carregado. Isso pode causar um choque elétrico e pode danificar seriamente seu dispositivo.*
- *• Não carregue seu aparelho celular perto de material inflamável, pois ele poderá esquentar e provocar um incêndio.*
- *• Use um pano seco para limpar seu aparelho externamente (não utilize nenhum tipo de solvente, thinner, benzina ou álcool).*
- *• Não carregue o aparelho sobre móveis com acabamento sensível.*
- *• O dispositivo deve ser carregado em uma área bem ventilada.*
- *• Não sujeite o aparelho à fumaça ou poeira em excesso.*
- *• Mantenha o aparelho afastado de cartões de crédito ou bilhetes magnéticos de transporte, pois as informações gravadas nas tarjas magnéticas podem ser danificadas.*
- *• Não toque na tela do aparelho com objetos pontiagudos, pois ela poderá ser danificada.*
- *• Não exponha o dispositivo a líquidos ou umidade.*
- *• Use acessórios, como fone de ouvidos, com cautela. Não toque na antena desnecessariamente.*
- *• Não use, toque ou tente remover ou consertar vidro lascado ou quebrado. Os danos à tela por mau uso ou negligência não são cobertos pela garantia.*
- *• Como muitos dispositivos eletrônicos, seu produto gera calor durante o funcionamento. O contato direto com a pele, durante tempo prolongado, sem a ventilação adequada, pode resultar em desconforto ou queimaduras leves. Portanto, manuseie seu aparelho cuidadosamente durante ou logo após sua utilização.*
- *• Se o seu aparelho ficar molhado, desconecte-o imediatamente para secar completamente. Não tente acelerar o processo de secagem com uma fonte de aquecimento externa, como forno, microondas ou secador de cabelo.*
- *• O líquido no seu dispositivo muda a cor da etiqueta no interior do seu dispositivo. Danos ao seu dispositivo como resultado da exposição ao líquido não são cobertos pela garantia.*
- *• Um dispositivo móvel requer circulação de ar adequada para dissipar o calor. O contato direto com a pele e a circulação inadequada do fluxo de ar para o dispositivo podem causar superaquecimento do dispositivo. O dispositivo deve ter pelo menos 1,0 cm entre o corpo do usuário.*
- *• Impeça a entrada de poeira de qualquer substância estranha no conector do carregador/cabo USB do dispositivo. Isso pode causar calor ou fogo.*
- *• Por favor, certifique-se de que o produto não entra em contato com o líquido. Não use ou recarregue o produto se estiver molhado. Quando o produto se torna úmido, o indicador de líquido muda de cor. Por favor, note que isso irá limitar você de receber quaisquer serviços de reparo gratuitos fornecidos sob garantia.*

## *Operação eficiente do aparelho*

#### *Dispositivos eletrônicos*

*Todos os dispositivos podem receber interferências, o que pode afetar o desempenho.*

- *• Não use seu dispositivo perto de equipamentos médicos sem solicitar permissão. Consulte o seu médico para determinar se a operação do seu aparelho pode interferir com a operação do seu dispositivo médico.*
- *• Fabricantes de marca-passo recomendam que se mantenha uma distância de no mínimo 15 cm entre o marca-passo e outros dispositivos para prevenir potenciais interferências.*
- *• Este aparelho pode produzir uma luz brilhante ou piscar.*
- *• Alguns aparelhos auditivos podem ser perturbados por dispositivos.*
- *• A interferência menor pode afetar TVs, rádios, PCs, etc.*
- *• Utilize seu aparelho em temperaturas entre 0°C e 40°C, se possível. Expor seu aparelho a temperaturas extremamente baixas ou altas pode resultar em danos, mau funcionamento ou, até mesmo, explosão.*

#### *Segurança na estrada*

*Verifique as leis e regulamentos sobre o uso de dispositivos na área quando você dirige.*

- *• Não use um dispositivo de mão durante a condução.*
- *• Dê toda a atenção à condução.*
- *• Estacione o seu veículo em local seguro antes de fazer ou atender uma chamada, se a legislação vigente assim o determinar.*
- *A radiofrequência pode afetar alguns sistemas eletrônicos no seu veículo, como equipamentos de som e de segurança.*
- *• Se o seu veículo estiver equipado com airbag, não obstrua com equipamentos instalados ou portáteis sem fio. Isso pode causar falhas no acionamento do airbag e causar sérios danos por mau funcionamento.*
- *• Se você estiver ouvindo música no seu veículo, certifique-se de que o volume esteja em nível adequado para que você possa ouvir também os sons ao seu redor e do veículo. Isso é muito importante nas estradas e rodovias.*

# *Evite danos à sua audição*

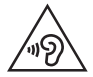

*Para evitar possíveis danos à audição, não ouça com volume elevado por longos períodos.*

*O dano à sua audição pode ocorrer se você estiver exposto a um som alto por longo períodos de tempo. Recomendamos que você não ligue ou desligue o aparelho perto do ouvido. Também recomendamos que os volumes de música e de chamadas sejam definidos a um nível razoável.*

*• Ao usar fones de ouvido, baixe o volume se não conseguir ouvir as pessoas falando perto de você, ou se a pessoa sentada ao seu lado pode ouvir o que você está ouvindo.*

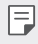

*• A pressão de som excessiva dos fones de ouvido pode causar perda de audição.*

# *Peças de vidro*

*Algumas partes do seu aparelho são feitas de vidro. O vidro poderá quebrar se o seu aparelho cair em uma superfície dura ou sofrer impacto. Se o vidro quebrar, não tente removê-lo ou consertá-lo. Pare de usar seu aparelho imediatamente até que o vidro seja reparado em um Centro de Serviço Autorizado LG.*

# *Área de explosão*

*Não utilize o aparelho próximo a locais onde esteja ocorrendo demolição com o uso de explosivos. Observe as restrições e siga quaisquer regulamentos ou regras.*

## *Atmosferas potencialmente explosivas*

- *• Não use seu dispositivo em um ponto de reabastecimento.*
- *• Não use perto de combustível ou produtos químicos.*
- *• Não transporte ou armazene combustíveis, gases ou explosivos no mesmo compartimento do veículo onde você guarda seu aparelho e acessórios.*

## *Em aviões*

*Dispositivos sem fio podem causar interferências em aviões.*

- *• Desligue seu aparelho antes de embarcar em um avião.*
- *• Não use seu aparelho em solo sem a permissão da tripulação.*

# *Crianças*

*Mantenha o aparelho sempre em locais seguros e fora do alcance de crianças pequenas. Ele possui partes e peças pequenas que podem ser removidas e causar sufocamento se engolidas ou inaladas.*

# *Ligações de emergência*

*As chamadas de emergência podem não estar disponíveis em todas as redes. De qualquer forma, você não pode depender somente do seu telefone para este tipo de chamada. Verifique as informações sobre este serviço com sua operadora.*

### *Informações e cuidados da bateria*

- *• Você não precisa descarregar totalmente a bateria antes de recarregá-la. Ao contrário de outros sistemas, não há o efeito memória que possa comprometer a performance da bateria.*
- *• Use SOMENTE baterias e carregadores LG. Os carregadores LG são projetados para maximizar a vida útil da bateria.*
- *• Não tente desmontar ou interligar os polos da bateria (curto-circuito).*
- *• Se possível, substitua a bateria usada por outra quando não oferecer uma performance aceitável. Uma bateria pode ser recarregada centenas de vezes até que seja necessária a sua substituição.*
- *• Recarregue a bateria se não for usada por muito tempo para maximizar usabilidade.*
- *• Não exponha o carregador da bateria à luz solar diretamente ou à umidade, como em banheiros.*
- *• Não deixe o dispositivo em lugares muito frios ou muito quentes, pois isso pode prejudicar a sua performance.*
- *• Há risco de explosão se a bateria for substituída por uma de tipo incorreto. O descarte da bateria deve seguir as instruções do fabricante.*
- *• Se necessitar de substituir a bateria, leve-a a um Centro de Serviço Autorizado LG mais próximo ou a um revendedor.*
- *• Remova sempre o plugue do carregador da tomada após o carregamento total da bateria para reduzir o consumo desnecessário de energia.*
- *• A vida útil da bateria depende das configurações de rede, do aparelho, dos padrões de uso e do ambiente.*
- *• Certifique-se de que nada pontiagudo, como unhas ou dentes de animais, perfure a bateria. Isso pode causar incêndio.*
- *• A bateria pode estar com pouca carga ou descarregada. Por favor, recarregue totalmente a bateria em seu aparelho antes de utilizar. Caso a bateria esteja com carga muito baixa pode ser necessário alguns minutos carregando até que o aparelho possa ser ligado.*

### *Protegendo informações pessoais*

- *• Certifique-se de proteger suas informações pessoais para evitar vazamento de dados ou uso indevido de informações confidenciais.*
- *Sempre faça cópia de segurança de dados importantes durante a utilização do aparelho. A LG não se responsabiliza por qualquer perda de dados.*
- *• Certifique-se de fazer cópia de segurança de todos os dados e restaurar o aparelho ao descartá-lo para evitar o uso indevido de informações confidenciais.*
- *• Leia atentamente a tela de permissão durante o download de aplicativos.*
- *• Seja cauteloso ao usar aplicativos que possuem acesso a múltiplas funções ou suas informações pessoais.*
- *• Verifique suas contas pessoais regularmente. Se você encontrar algum sinal de mau uso de suas informações pessoais, peça a sua operadora para excluir ou alterar as informações de sua conta.*
- *• Se o dispositivo for perdido ou roubado, altere a senha da sua conta para proteger suas informações pessoais.*
- *• Não use aplicativos de fontes desconhecidas.*

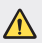

#### *ATENÇÃO*

#### *Aviso para substituição da bateria*

- *• Para sua segurança, não remova a bateria incorporada no produto. Se você precisar substituir a bateria, leve-a a um Centro de Serviço Autorizado LG mais próximo ou a um revendedor.*
- *• Bateria de Li-Ion contém componentes perigosos que podem causar ferimentos.*
- *• A substituição da bateria realizada por profissional não qualificado pode causar danos ao seu dispositivo e não é coberto pela garantia.*

<span id="page-14-0"></span>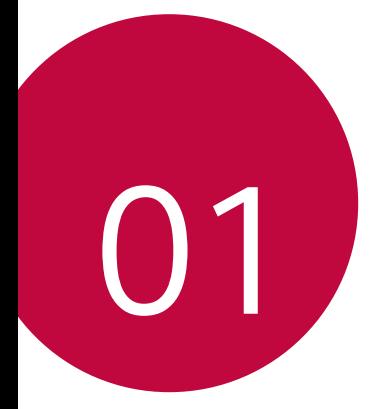

# *Características de design personalizado*

# <span id="page-15-0"></span>*Funções da Câmera*

### *Câmera com lente grande angular*

*Você pode tirar fotos ou gravar vídeos com uma imagem mais ampla que o seu campo de visão atual usando a função grande angular na câmera traseira.*

*Toque , então toque / para alternar entre ângulo padrão e a grande angular.*

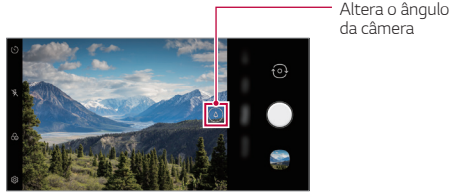

*Câmera traseira*

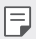

- *• Veja [Iniciando a câmera](#page-75-0) para mais detalhes.*
- *• Você pode alternar entre o ângulo padrão e grande angular somente na câmera traseira.*

## *Retrato*

冃

*Você pode tirar um retrato nítido aplicando o efeito de desfoque da lente da câmera frontal.*

- *1 Toque , então toque Retrato.*
- 2 *Toque ∩ para tirar uma foto.* 
	- *• Para ajustar a intensidade do desfoque, arraste a barra deslizante sobre a tela.*

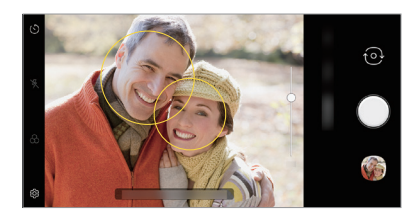

- *• Mantenha a distância do seu objetivo entre 40 à 150 centímetros ao usar a câmera traseira.*
	- *• Esta função não está disponível se o ambiente estiver muito escuro.*
	- *• Depois de aplicar esse recurso, toque a posição desejada na tela de visualização para aplicar automaticamente o valor da exposição e o foco, ou valor de exposição apenas quando utilizar a câmera frontal.*

# *AI CAM*

*Você pode efetivamente tirar fotos ou gravar vídeos, desde que a câmera reconheça o objetivo ao tirar uma foto ou gravar um vídeo.*

- 1 *Toque ∩ >* ●, então toque **AI CAM**.
- *2 Quando o objetivo é reconhecido, o melhor efeito para a cena é aplicado.*
	- *• Para aplicar outros efeitos, toque no ícone da categoria reconhecida.*
	- *• As categorias podem ser reconhecidas automaticamente, tais como: Pessoa, Pôr do sol, Flor, Comida, Paisagem e outros.*

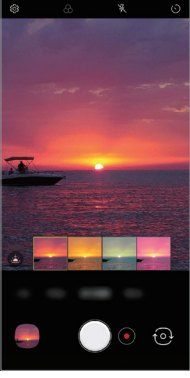

*Pôr do sol Flor*

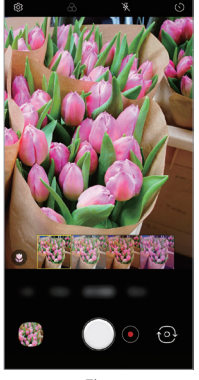

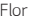

- 冃 *• O resultado do reconhecimento da cena pode ser diferente dependendo da iluminação ou da localização do objetivo enquanto você tira as fotos. Palavras chave não aparecem nas fotos ou vídeos reais.*
	- *• Para que esse recurso esteja disponível nas câmeras frontal e traseira, selecione o modo AI CAM.*

# <span id="page-18-0"></span>*Funções da Galeria*

### *Criando um filme*

*Você pode criar um novo filme colocando imagens e vídeos juntos.*

- *1 Toque Fotos , então toque Criar filmes. Você também pode, tocar ○> Reproduzir, então toque <sup>2</sup> > Criar filmes.*
- *2 Selecione imagens ou vídeos para o seu filme e toque em Seguinte.*
- *3 Edite as imagens e vídeos selecionados e toque em Salvar.*

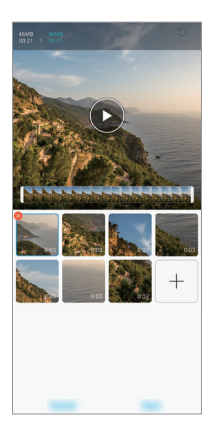

#### *Deletando arquivos*

*Você pode selecionar imagens ou vídeos para excluir do seu vídeo tocando na miniatura.*

#### *Adicionando arquivos*

*Você pode selecionar imagens ou vídeos para adicionar depois de tocar na tela. Você também pode selecionar as imagens ou vídeos que você já adicionou anteriormente.*

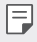

*• Toque e segure um arquivo e toque em outro arquivo para seleção múltipla.*

#### *Reorganizando arquivos*

*Para reorganizar as imagens e vídeos, toque e segure o arquivo que deseja mover e, em seguida, arraste-o para o local desejado.*

#### *Redefinindo as edições do filme*

*Você pode redefinir as edições feitas no filme (por exemplo, tempo de reprodução) tocando em .*

#### *Visualizar um arquivo*

*Verifique seu novo vídeo antes de salvá-lo tocando em . Após o tempo de reprodução, o próximo arquivo é reproduzido automaticamente.*

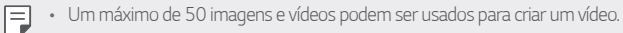

- *• O tempo de reprodução de uma imagem é de 3 segundos por padrão e não pode ser alterado. Os vídeos podem ser reduzidos a um mínimo de 1 segundo.*
- *• Esse recurso pode não suportar alguns formatos de imagem ou vídeo.*

# *Criando um GIF*

*Você pode facilmente criar um arquivo GIF usando vídeos e fotos.*

#### *Criando um GIF usando vídeos gravados*

- *1 No ponto de início desejado enquanto assiste um vídeo, toque em .*
- *2 Selecione o tamanho do GIF que você deseja criar.*
	- *• GIF é gerado pelo tempo selecionado a partir do tempo atual.*
	- *• Para vídeos com menos de 5 segundos, as imagens GIF são geradas automaticamente pelo tempo restante.*

#### *Criando um GIF usando fotos*

- *1 Enquanto visualiza um álbum, toque Criar GIF.*
- *2 Selecione as fotos desejadas para criar um arquivo GIF e toque em Seguinte.*
	- *• Você pode adicionar mais imagens e ajustar a velocidade do GIF, proporção da tela e sequência de exibição.*
	- *• Você pode usar esse recurso apenas para fins criativos. O uso desse recurso que envolve a violação dos direitos de qualquer outra pessoa, como direitos autorais ou declarações ofensivas ou difamatórias, pode estar sujeito a responsabilidades e/ou penalidades civis, criminais ou administrativas sob as leis aplicáveis. Você não deve copiar, reproduzir, distribuir ou de qualquer outra forma fazer uso ilegal de qualquer material protegido por direitos autorais sem a permissão do legítimo proprietário ou detentor dos direitos autorais. Na medida máxima permitida pela lei aplicável, a LG Electronics renuncia a todas as garantias expressas e implícitas, bem como as responsabilidades a elas associadas.*
		- *• Um máximo de 100 imagens pode ser usado para criar um arquivo GIF.*

# <span id="page-21-0"></span>*Função de qualidade e efeitos de som*

## *DTS:X 3D Surround*

*Você pode reproduzir uma música ou vídeo em um som tridimensional, imersivo e vívido. Para usar esse recurso, conecte fones de ouvido, altofalante ou outros dispositivos de áudio externos ao seu dispositivo.*

*Toque Ajustes Som Qualidade e efeitos de som DTS:X 3D*  **Surround**, então toque (D) para ativar.

#### *Ajustando a direção do som*

*Você pode ajustar a direção do som conforme desejado.*

- *1 Toque Ajustes Som Qualidade e efeitos de som DTS:X 3D Surround.*
- *2 Selecione a direção do som.*

# <span id="page-22-0"></span>*Google Assistente*

## *Visão geral do Google Assistente*

*Você pode iniciar ou usar os aplicativos desejados com sua voz.*

- 冃 *• Para usar esse recurso, primeiro conecte-se à internet e faça login na sua Conta do Google.*
	- *• Este recurso pode não funcionar corretamente ou a precisão do reconhecimento de voz pode diminuir em áreas onde a intensidade do sinal da rede móvel ou Wi-Fi é fraca.*
	- *• Esta função pode não ser suportada ou os idiomas suportados podem diferir dependendo da região, país ou operadora de serviço.*

# *Iniciando Google Assistente*

- *1 Pressione e segure a partir da Tela inicial para iniciar Google Assistente, ou pressione a tecla lateral esquerda para iniciar o aplicativo.*
- *2 Siga as instruções na tela, e diga "Ok Google".*

### *Iniciando Google Assistente com sua voz*

- *1 Diga "Ok Google" quando a tela esta ligada. O dispositivo salva seus dados de voz para reconhecimento.*
- *2 Diga um comando ou faça uma pergunta, quando "Oi! Como posso ajudar?" aparece na tela.*

# *Iniciando Google Assistente na Tela inicial*

- 1 *Toque e sequre ∩ na Tela inicial.*
- *2 Diga um comando ou faça uma pergunta, quando "Oi! Como posso ajudar?" aparece na tela.*
- 冃
- *• A precisão do reconhecimento de voz pode diminuir se você falar com pouca nitidez ou em um local barulhento. Quando usar a função de reconhecimento de voz, fale com uma sua voz claramente, e em um local silencioso para aumentar a precisão.*

# <span id="page-23-0"></span>*Reconhecimento de impressão digital*

# *Visão geral do reconhecimento de impressão digital*

*Você deve primeiramente registrar a sua impressão digital em seu aparelho antes de utilizar esta função.*

*Você pode usar a função de reconhecimento de impressão digital nas seguintes situações:*

- *• Para desbloquear a tela.*
- *• Para ver o conteúdo bloqueado em QuickMemo+.*
- *• Confirmar a compra usando o acesso com usuário e senha em um aplicativo ou identificando-se com sua impressão digital.*
- *• Sua impressão digital pode ser usada pelo aparelho para identificação*  冃 *do usuário. Impressões digitais muito semelhantes de diferentes usuários podem ser reconhecidas pelo sensor como a mesma impressão digital.*
	- *• Se o dispositivo não puder detectar sua impressão digital ou se você esqueceu o valor especificado do Padrão, PIN ou Senha para desbloqueá-lo, visite o Centro de Atendimento ao Cliente LG mais próximo com o seu dispositivo e Nota Fiscal.*

#### *Precauções para o reconhecimento de impressão digital*

*A precisão do reconhecimento de impressão digital pode ser reduzida por diversas razões. Para maximizar a precisão do reconhecimento, verifique os detalhes a seguir antes de usar a função no seu aparelho.*

- *• O dispositivo tem um sensor de impressão digital. Certifique-se de que o sensor de impressão digital não esteja danificado por um objeto metálico, como moeda ou chave.*
- *• Quando houver água, pó ou outra substância estranha no sensor de impressão digital ou no seu dedo, o registro ou reconhecimento da impressão digital pode não funcionar. Limpe e seque o dedo antes de utilizar o sensor de impressão digital.*
- *• A impressão digital pode não ser reconhecida corretamente se houver alguma cicatriz em seu dedo ou se ele estiver enrugado*

*pela água (ex: piscina).*

- *• Se você dobrar seu dedo ou usar a ponta dele, a impressão digital pode não ser reconhecida corretamente. Certifique-se de que seu dedo cubra totalmente a superfície do sensor de impressão digital.*
- *• Registre apenas um dedo por acesso. Registrar mais de um dedo poderá afetar o registro ou reconhecimento.*
- *• O aparelho pode gerar energia estática se o ar ao redor estiver com baixa umidade. Caso isto ocorra, evite usar a função, ou toque em objetos metálicos como moedas ou chaves para remover a energia estática.*

# *Registrando a impressão digital*

*Você pode registrar e armazenar sua impressão digital no aparelho para usar a função de reconhecimento de Impressões digitais:* 

*1 Toque Ajustes Tela de bloqueio e segurança Impressões digitais, em seguida, toque Seguinte.*

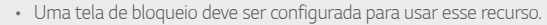

- *• Se o bloqueio de tela não estiver ativo, configure-o seguindo as instruções na tela do aparelho. Veja [Configurando o bloqueio de tela](#page-54-0) para detalhes.*
- *2 Localize o sensor de Impressão digital na parte traseira do aparelho e gentilmente coloque seu dedo sobre o sensor.*
	- E

F

- *• Pressione suavemente o sensor de impressão digital para que possa reconhecer sua impressão digital.*
- *• Certifique-se de que a ponta do seu dedo cubra toda a superfície do sensor de impressão digital.*

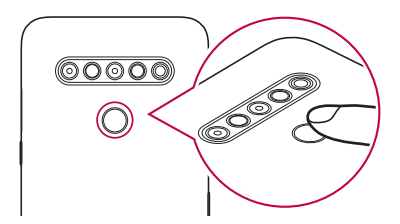

- *3 Siga as instruções na tela.*
	- *• Repita o registro da digital movendo levemente o seu dedo para os lados de forma que o sensor consiga registrá-lo.*
- *4 Quando o registro da digital estiver completo, toque em OK.*
	- *• Toque Adicionar impressão digital para registrar outra digital. Se você registrar apenas uma digital e o respectivo dedo não estiver em condições ideais, a função poderá não funcionar corretamente. Recomenda-se registrar mais de um dedo para evitar tais situações.*

# *Gerenciando digitais*

*Você pode editar ou apagar digitais registradas:* 

- *1 Toque Ajustes Tela de bloqueio e segurança Impressões digitais.*
- *2 Desbloqueie o acesso conforme definido em seu aparelho.*
- *3 A partir da lista de digitais, toque no item desejado para renomeá-lo.*  Para apagá-lo, toque em  $\overline{\mathfrak{m}}$ .

# *Desbloqueando a tela com a impressão digital*

*Você pode desbloquear a tela ou visualizar o conteúdo bloqueado usando a sua impressão digital. Ative a função desejada:*

- *1 Toque Ajustes Tela de bloqueio e segurança Impressões digitais.*
- *2 Desbloqueie o acesso conforme definido em seu aparelho.*
- *3 Na tela de configurações de impressão digital, ative a função desejada:*
	- *• Bloqueio de tela: Desbloqueia a tela com a impressão digital.*
	- *• Bloqueio de conteúdo: Exibir conteúdo bloqueado em QuickMemo+ com a sua impressão digital.*

# <span id="page-26-0"></span>*Função Multi-tarefas*

# *Janelas Múltiplas*

*Você pode usar dois aplicativos simultaneamente separando a tela em janelas menores.*

- 1 *Toque* **e** em Teclas de início.
	- *• Aplicativos usados recentemente aparecem.*
- *2 Toque na parte superior do aplicativo desejado para usar o recurso Janelas Múltiplas.*
	- *• O aplicativo selecionado aparece na metade superior da tela.*

*Alternativamente,*

- **1** Toque e sequre **□** enquanto utiliza um aplicativo.
	- *• O aplicativo que você está usando aparecerá na parte superior da tela dividida.*
	- *• Os outros aplicativos usados recentemente aparecerão na parte inferior da tela*
- 2 Toque  $\bigcap$  na parte superior do aplicativo que você deseja usar.
	- *• O segundo aplicativo selecionado aparece na parte inferior da tela.*
	- <sup>•</sup> Para desativar o recurso Janelas Múltiplas, toque e segure **e**m Teclas *de início na tela inicial.*
		- Para ajustar o tamanho da tela dividida, arraste no centro da tela.
		- *• O recurso de Janelas Múltiplas não é suportado por alguns aplicativos da LG ou baixados da Play Store.*

## *Visão Geral da Tela*

*A visão geral da tela proporciona uma pré-visualização dos aplicativos usados recentemente.*

*Para ver a lista de aplicativos usados recentemente, toque em na Tela inicial e então selecione o aplicativo desejado.*

<span id="page-27-0"></span>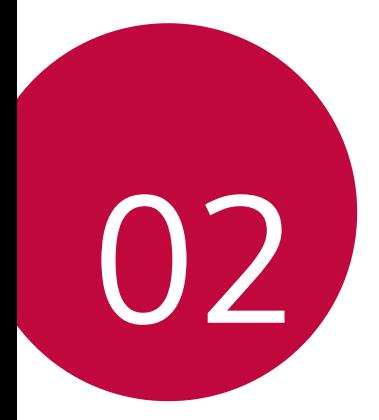

# *Funções básicas*

# <span id="page-28-0"></span>*Acessórios*

*Esses acessórios estão disponíveis para uso com o seu telefone. Modelos inclusos ou compatíveis:*

- *• Bateria: BL-T49*
- *• Adaptador de viagem: MCS-V02BR, MCS-V02BS*
- *• Fone de ouvido: EAB64468444 (Veja [Modelos compatíveis](#page-142-0) para detalhes.)*
- *• Cabo de dados: Incluso*
- *• Pino para ejeção da bandeja do SIM Card: Incluso*
- *• Capa protetora: Inclusa*
	- *• Os acessórios do produto podem ser opcionais.*
		- *• Os itens fornecidos com o aparelho e todos os acessórios disponíveis podem variar dependendo do provedor de serviço ou região.*
		- *• Utilize sempre acessórios originais LG. O uso de acessórios de outros fabricantes pode afetar o desempenho da chamada ou causar mau funcionamento do seu aparelho. Isto não será coberto pelos serviços de reparos da LG.*
		- *• Algumas partes do seu aparelho são feitas de vidro temperado. Se você soltar seu aparelho em uma superfície rígida ou sujeitá-lo a um impacto forte, o vidro poderá danificar. Se isso acontecer, pare de usar seu dispositivo imediatamente e entre em contato com um Centro de Atendimento ao Cliente da LG.*
	- 冃
		- *• Se estiver faltando qualquer um dos acessórios, entre em contato com o revendedor onde adquiriu o aparelho.*
			- *• Para adquirir itens básicos adicionais, entre em contato com o Centro de Atendimento ao cliente LG.*
			- *• Alguns itens na caixa do produto estão sujeitos a alterações sem aviso prévio.*
			- *• A aparência e as especificações do seu aparelho estão sujeitas a alterações sem aviso prévio.*
			- *• As especificações do dispositivo podem variar de acordo com a região, país ou o provedor de serviços.*
			- *• Remova o filme protetor do sensor de impressão digital antes de usar o recurso de reconhecimento de impressão digital.*

# <span id="page-29-0"></span>*Conhecendo o seu telefone*

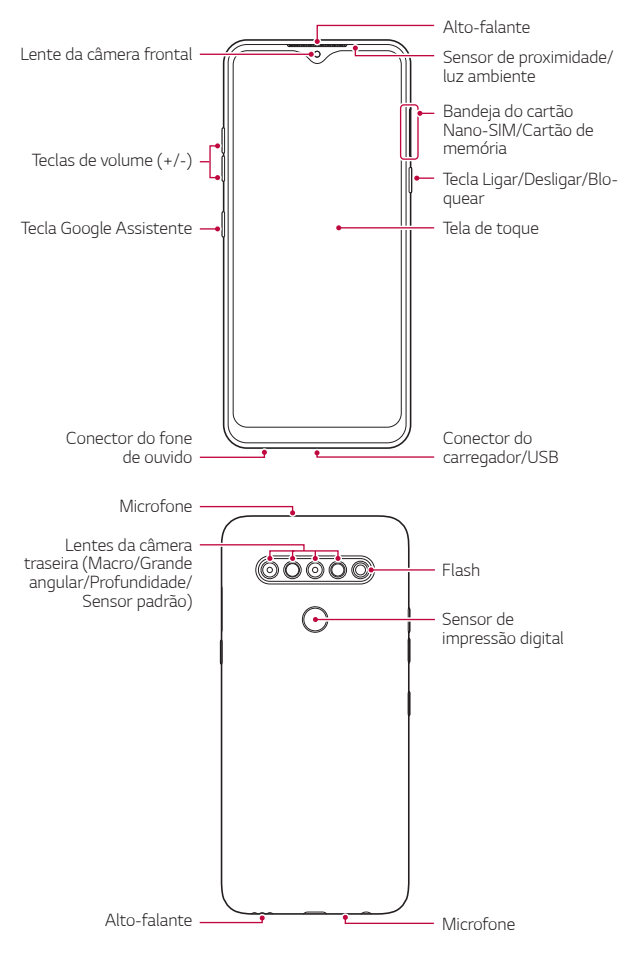

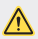

#### *NÃO tente remover a tampa traseira*

*Fazer isso pode danificar seriamente a bateria e o dispositivo, o que pode causar superaquecimento, incêndio e ferimentos. A tampa traseira e a bateria deste dispositivo não devem ser removidas ou substituídas por um profissional não qualificado.*

- *• Sensor de proximidade/luz ambiente*
	- *- Sensor de proximidade: Durante uma chamada, o sensor de proximidade desliga a tela e desabilita a funcionalidade de toque quando o dispositivo fica próximo ao corpo humano. A tela liga novamente e habilita a funcionalidade de toque quando o dispositivo estiver fora de um alcance específico.*
	- *- Sensor de luz ambiente: O sensor de luz ambiente analisa a intensidade da luz ambiente quando o modo de controle automático de brilho é ativado.*
- *• Teclas de volume*
	- *- Ajuste o volume para toques, chamadas, notificações e arquivos multimídia.*
	- *- Ao usar a câmera, pressione suavemente uma das teclas de volume para tirar uma foto. Para fazer disparos contínuos de fotos, pressione e segure uma das teclas de volume.*
	- *- Quando a tela estiver bloqueada ou desligada, pressione a tecla Diminuir volume (-) duas vezes para iniciar o aplicativo Câmera. Quando a tela estiver bloqueada ou desligada, pressione a tecla Aumentar volume (+) duas vezes para acessar Capture+.*
- *• Tecla Ligar/Desligar/Bloquear*
	- *- Pressione brevemente essa tecla, quando você quiser ligar ou desligar a tela.*
	- *- Mantenha essa tecla pressionada para selecionar uma das opções disponíveis: Desligar ou Reiniciar.*
- *• Tecla Google Assistente*
	- *- Seu dispositivo tem o Google Assistente integrado. Encontre respostas e faça as coisas enquanto estiver em movimento. Para começar, basta tocar na tecla Google Assistente na lateral do telefone.*
	- *- Ative o Google Assistente. Veja o [Google Assistente](#page-22-0) para detalhes.*
- *• Sensor de impressão digital*
	- *- Ative o reconhecimento de impressão digital para simplificar o processo de desbloqueio da tela. Veja [Reconhecimento de impressão](#page-23-0)  [digital](#page-23-0) para detalhes.*
- *• Algumas funções podem ser restritas para o acesso, dependendo das*  冃 *especificações do dispositivo.*
	- *• Não coloque objetos pesados ou sente-se no dispositivo. Isso pode danificar a funcionalidade de toque na tela.*
	- *• Película protetora de tela ou acessórios podem interferir no sensor de proximidade.*
	- *• Se o dispositivo estiver molhado ou sendo utilizado em um local úmido, a tela de toque ou as teclas podem não funcionar corretamente.*

*Segure o dispositivo corretamente como mostrado abaixo. Se você cobrir o orifício do microfone com a mão, dedo ou capas de proteção durante a utilização do dispositivo, sua voz pode não ser ouvida claramente durante uma chamada.*

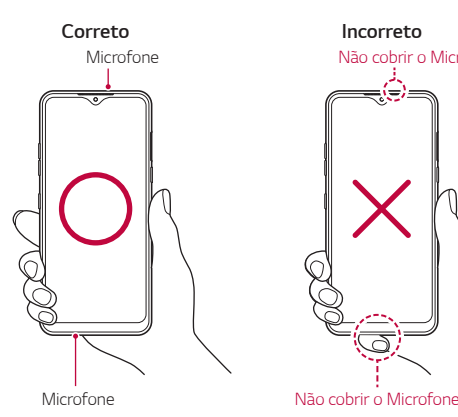

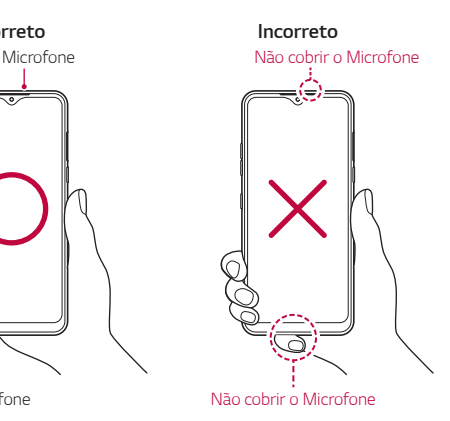

# <span id="page-32-0"></span>*Ligando ou desligando o telefone*

### *Ligando o telefone*

*Quando o telefone estiver desligado, pressione e segure a Tecla Ligar/ Desligar/Bloquear.*

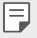

*• Quando o dispositivo é ligado pela primeira vez, ocorre uma configuração inicial. Essa primeira inicialização do telefone, pode ser mais longa do que a habitual.*

# *Desligando o telefone*

*Pressione e segure a Tecla Ligar/Desligar/Bloquear e então, selecione a opção Desligar.*

## *Reiniciando o dispositivo*

*Quando o dispositivo não está funcionando corretamente ou não responde, reinicie-o seguindo as instruções abaixo:*

- *1 Pressione e segure a Tecla Ligar/Desligar/Bloquear e a tecla Diminuir volume (-) ao mesmo tempo até reiniciar.*
- *2 Quando o dispositivo for reiniciado, solte as teclas.*

# *Opções de controle de energia*

*Pressione e segure a Tecla Ligar/Desligar/Bloquear, em seguida, selecione uma opção:* 

- *• Desligar: Desliga o dispositivo.*
- *• Reiniciar: Reinicia o dispositivo.*

# <span id="page-33-0"></span>*Inserindo os cartões Nano-SIM*

*Coloque os cartões Nano-SIM fornecidos pelo seu provedor de serviços, em seus respectivos compartimentos, para começar a usar seu dispositivo.*

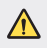

*• Tenha cuidado com o pino de ejeção, pois ele tem uma borda afiada.*

*1 Insira o pino para ejeção no orifício da bandeja dos cartões.*

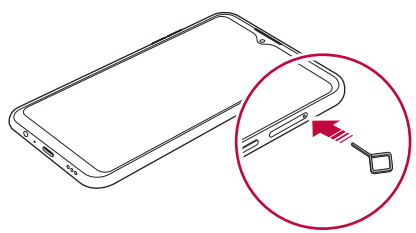

*2 Puxe a bandeja dos cartões para fora do aparelho.*

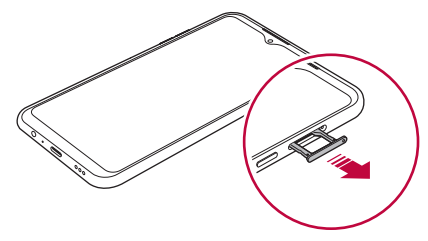

*3 Coloque os cartões Nano-SIM em seus respectivos compartimentos nas bandejas, com os contatos dourados voltados para baixo. Coloque o cartão Nano-SIM principal no compartimento 1, e o cartão Nano-SIM secundário no compartimento 2, como indicado abaixo:* 

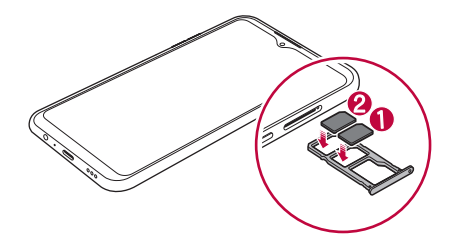

*4 Insira a bandeja dos cartões de volta no dispositivo.*

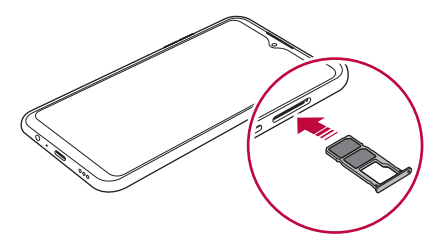

冃

*• Este aparelho suporta apenas cartão Nano-SIM.*

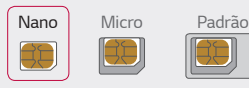

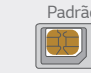

- *• Para um desempenho livre de problemas, recomenda-se utilizar o aparelho com o tipo correto de cartão SIM. Use sempre um cartão Nano-SIM original fornecido pela operadora.*
- *• Se você inserir a bandeja de cartões no dispositivo enquanto a bandeja do cartão estiver molhada, o dispositivo poderá ser danificado. Sempre verifique se a bandeja do cartão está seca.*

#### *Precauções ao usar o cartão SIM*

- *• Não perca seu cartão SIM. A LG não se responsabiliza por danos e outros problemas causados pela perda ou transferência de um cartão SIM.*
- *• Tenha cuidado para não danificar o cartão SIM ao inseri-lo ou removê-lo.*
## *Inserindo o cartão de memória*

*Coloque o cartão de memória no seu dispositivo.*

*Dependendo do fabricante e do tipo do cartão de memória, alguns cartões de memória podem não ser compatíveis com o seu dispositivo.*

- *1 Insira o pino de ejeção no orifício da bandeja dos cartões.*
- *2 Puxe a bandeja dos cartões.*
- *3 Coloque o cartão de memória no compartimento respectivo da bandeja dos cartões, como indicado abaixo e com os contatos dourados voltados para baixo.*

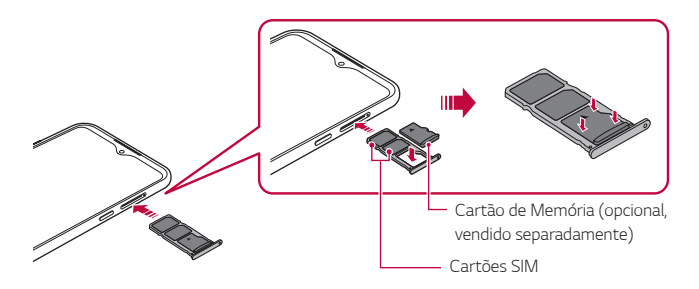

- *4 Insira a bandeja dos cartões de volta no dispositivo.*
	- *• Alguns cartões de memória podem não ser totalmente compatíveis com o dispositivo. Se você usar um cartão incompatível, ele poderá danificar o dispositivo, ou o cartão de memória ou corromper os dados armazenados nele.*
	- *• Gravar e apagar os dados do cartão de memória com frequência pode*  冃 *reduzir a vida útil do cartão de memória.*
		- *• A capacidade da memória ou de armazenamento disponíveis neste aparelho pode não coincidir com as informadas na caixa do produto ou no site da LG. Isso acontece porque o Sistema Operacional Android e os aplicativos previamente carregados pela operadora consomem parte da memória total.*

## *Removendo o cartão de memória*

*Antes de retirar o cartão de memória, primeiro desative-o para uma remoção segura.*

- *1 Toque Ajustes Armazenamento .*
- *2 Insira o pino de ejeção no orifício da bandeja dos cartões e retire a bandeja do compartimento no dispositivo.*
- *3 Remova o cartão de memória da bandeja dos cartões.*
- *4 Insira a bandeja dos cartões de volta no compartimento.*
	- *• Não remova o cartão de memória enquanto o telefone transfere ou acessa informações. Isso pode fazer com que os dados sejam corrompidos ou perdidos e trazer danos ao cartão de memória ou ao dispositivo. A LG não se responsabiliza por perdas que resultam do uso indevido de cartões de memória, incluindo a perda de dados.*

## *Bateria*

### *Carregando a bateria*

*Antes de utilizar o dispositivo, carregue totalmente a bateria.*

*Carregue o dispositivo com cabo USB Tipo C.*

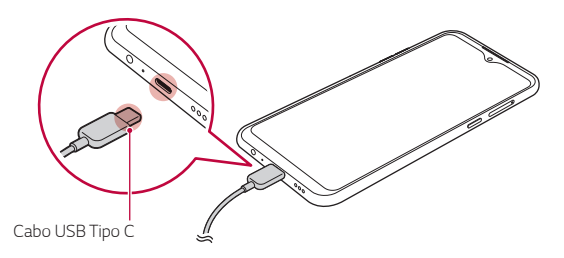

- *• Não carregue a bateria enquanto o aparelho ou cabo do carregador estiverem molhados ou conter umidade. Isso pode causar incêndio, choque elétrico, ferimentos ou mau funcionamento do dispositivo. Se houver umidade, pare de usar o dispositivo imediatamente e remova completamente a umidade.*
	- *• Certifique-se de usar o cabo USB fornecido com seu aparelho.*
	- *• Certifique-se de usar carregador e cabo USB aprovado pela LG. Carregar a bateria com um carregador de terceiros pode provocar a explosão da bateria ou danificar o aparelho.*
	- *• Seu dispositivo possui uma bateria interna recarregável. Para sua segurança, não remova a bateria incorporada.*
	- *• Utilizar o telefone quando ele estiver carregando pode causar choque elétrico. Interrompa o carregamento antes de utilizá-lo.*
	- *• Remova o carregador da tomada quando o aparelho estiver totalmente carregado. Isto impede o consumo desnecessário de energia.*
		- *• Outra maneira de carregar a bateria do dispositivo, é conectando um cabo USB entre o dispositivo e um computador ou laptop. Isso pode levar mais tempo do que conectar ao adaptador em uma tomada de parede.*
		- *• Não carregue a bateria usando um Hub USB que não consiga manter a tensão nominal. O carregamento pode falhar ou parar involuntariamente.*

#### *Precauções ao usar o aparelho*

- *• Certifique-se de utilizar o cabo USB fornecido pela LG. Não use cabos USB ou carregadores de terceiros no seu aparelho. A garantia limitada da LG não cobre a utilização de acessórios de terceiros.*
- *• O não cumprimento das instruções deste manual e o uso inadequado podem danificar o dispositivo.*

冃

## *Utilizando a bateria de forma eficiente*

*A vida útil da bateria pode diminuir se você mantiver muitos aplicativos e funções em execução simultânea e continuamente.*

*Cancele operações em segundo plano para aumentar a vida útil da bateria. Para minimizar o consumo da bateria, siga estas dicas:*

- *• Desligue a função Bluetooth*® *ou rede Wi-Fi quando não estiver usando-as.*
- *• Defina o limite de tempo da tela para o menor tempo possível.*
- *• Reduza o brilho da tela.*
- *• Defina um bloqueio de tela quando o dispositivo não estiver em uso.*
- *• Verifique o nível da bateria ao usar qualquer aplicativo baixado.*

## *Tela de toque*

*Você pode se familiarizar com a forma de controlar seu dispositivo utilizando gestos na tela de toque.*

#### *Toque*

*Toque levemente com a ponta do dedo para selecionar ou executar um aplicativo ou opção.*

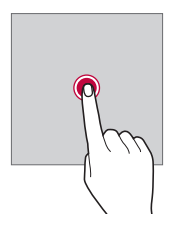

#### *Toque e segure*

*Toque e segure por alguns segundos para executar uma função oculta.*

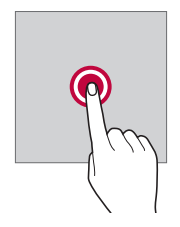

#### *Duplo toque*

*Toque duas vezes rapidamente para ampliar ou reduzir o zoom em uma foto.*

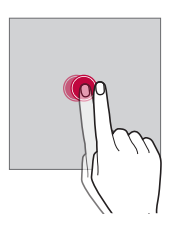

#### *Arraste*

*Toque e segure um item, como um aplicativo ou widget, em seguida, arraste-o para outro local. Você pode usar este gesto para mover um item.*

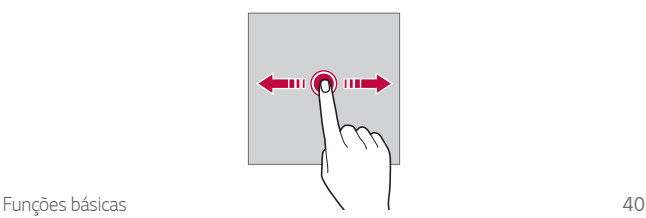

#### *Deslize*

*Toque e segure a tela, gentilmente, e a mova sem pausar. Você pode usar este gesto para percorrer uma lista, página da web, fotos, telas e mais.*

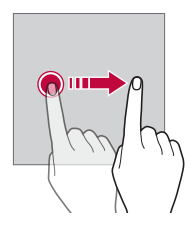

#### *Reduzir e ampliar*

*Junte dois dedos para reduzir o zoom em uma foto ou mapa. Para ampliar o zoom, afaste os dedos.*

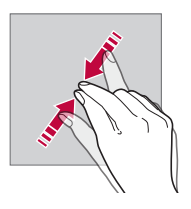

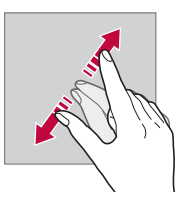

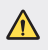

*• Não exponha a tela de toque ao choque físico excessivo. Você pode danificar o sensor de toque.*

- *• Uma falha na tela de toque pode ocorrer se você utilizar o dispositivo perto de um material magnético, metálico ou condutor.*
- *• Se você utilizar o dispositivo sob luzes brilhantes, como a luz solar direta, a tela pode não ser visível, dependendo da sua posição. Utilize o dispositivo em um local com sombra ou em um local com luz ambiente, adequada o suficiente para ler livros.*
- *• Não pressione fortemente a tela.*

冃

- *• Toque levemente com a ponta do dedo na opção desejada.*
- *• O controle de toque pode não funcionar corretamente se você tocar vestindo uma luva ou usando a ponta de uma unha.*
- *• O controle de toque pode não funcionar corretamente se a tela estiver úmida ou molhada.*
- *• A tela de toque pode não funcionar corretamente se uma película protetora ou acessório comprado de uma loja comum estiver colada no dispositivo.*
- *• Exibir uma imagem estática por longo período de tempo pode resultar em marcas na tela. Desligue a tela e evite exibir a mesma imagem por um longo período de tempo quando não estiver usando o dispositivo.*

## *Tela inicial*

## *Visão geral da tela inicial*

*A tela inicial é o ponto de partida para acessar várias funções e*  aplicativos no seu dispositivo. Toque  $\bigcap$  em qualquer tela para ir *diretamente à tela inicial.* 

*Você pode gerenciar todos os aplicativos e widgets na tela inicial. Deslize a tela para esquerda ou direita para visualizar todos os aplicativos instalados.*

## *Layout da tela inicial*

*Você pode visualizar todos os aplicativos e organizar widgets e pastas na tela inicial.*

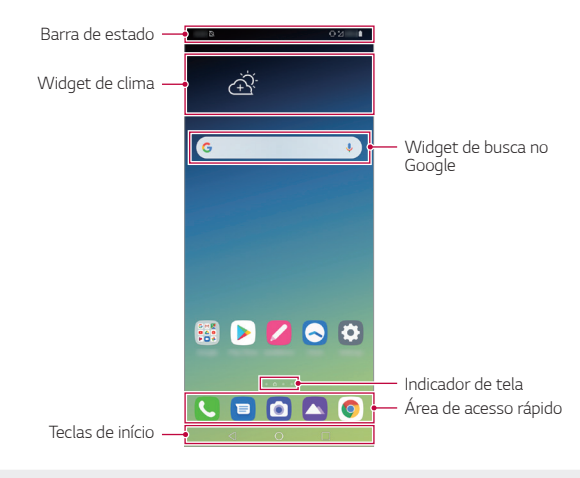

同

*• A tela inicial pode variar de acordo com a política do fabricante, as configurações do usuário, a versão do software ou da operadora.*

- *• Barra de estado: Exibe ícones de estado, hora e o nível da bateria.*
- *• Widget de clima: Veja a informação do tempo e hora para uma área específica.*
- *• Widget de busca no Google: Digite ou fale para abrir a Pesquisa do Google.*
- *• Indicador de tela: Exibe o número total de telas iniciais. Você pode tocar no ícone da tela desejada para acessá-la. O ícone da tela atual será destacado.*
- *• Área de acesso rápido: Permite fixar os principais aplicativos na parte inferior da tela, para que possam ser acessados a partir de qualquer tela inicial.*
- *• Teclas de início*
	- $\triangleleft$  : Retorna à tela anterior. Fecha o teclado ou janelas pop-up.
	- $\cdot$   $\cap$ : Toque para ir à tela principal. Toque e segure, para iniciar a busca *no Google Assistente.*
	- *: Toque para exibir uma lista de aplicativos utilizados recentemente ou executar um aplicativo da lista. Utilize a opção APAGAR TUDO para apagar todos os aplicativos usados recentemente. Para usar dois aplicativos ao mesmo tempo com a função Janelas Múltiplas, toque-a e mantenha-a pressionada durante o uso de um aplicativo. Alguns aplicativos não são compatíveis com a função Janelas Múltiplas.*

### *Alterar o estilo das teclas de início*

*Você pode alterar o estilo das teclas de início na Tela inicial.*

- *1 Toque Ajustes Tela Teclas de início.*
- *2 Em ESTILO, selecione Apenas teclas ou Gestos e teclas para ajustar as suas preferências.*
- **Apenas teclas**: **√** / ∩ / ∏ são exibidos. Toque □ para exibir os *aplicativos recentes.*
- *• Gestos e teclas: Tecla para voltar e acessar a Tela principal são exibidos. Para exibir os aplicativos recentes, deslize a Tecla para cima.*

## *Editando as teclas de início*

*Você pode reorganizar as teclas de início ou adicionar funções utilizadas frequentemente para as teclas de início.*

*Toque Ajustes Tela Teclas de início Combinação de teclas e personalize as configurações.*

*• Muitas funções, incluindo Notificação, Capture+, QSlide e SIM, são fornecidas. Existe um limite máximo de itens a serem adicionados.*

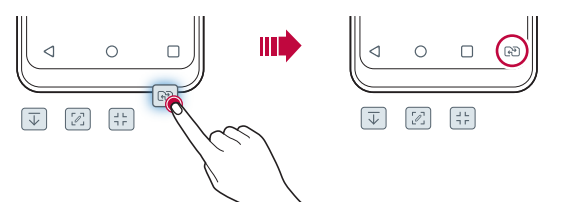

## *Ocultando Teclas de início*

*Você pode ocultar as Teclas de início da Tela inicial, enquanto usa um aplicativo, para exibi-lo em uma tela maior.*

- *1 Toque Ajustes Tela Teclas de início Ocultar Teclas de início.*
- 2 Toque  $\bigcirc$  ao lado dos aplicativos em que deseja ocultar as Teclas de *início durante o seu uso.*
	- *• As Teclas de início desaparecem 3 segundos após o último toque.*
	- *• Para visualizar novamente as Teclas de início, arraste a parte inferior da tela para cima.*

## *Exibir ícone bloquear/ocultar*

*O ícone para bloquear ou ocultar as Teclas de início aparece na parte inferior esquerda da tela, durante o uso de determinado aplicativo.*

*Para ocultar as Teclas de início, toque duas vezes . Se as Teclas de início estiverem ocultas e você deseja fixá-las durante o uso de determinado aplicativo, deslize o dedo na parte inferior da tela para cima, e toque à esquerda das Teclas de início.*

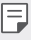

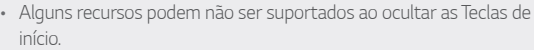

## *Ícones da barra de estado*

*Quando há uma notificação de mensagem não lida, evento do calendário ou alarme, a barra de estado exibe o ícone de notificação correspondente. Verifique o estado do seu dispositivo, visualizando os ícones de notificações exibidos na barra de estado.*

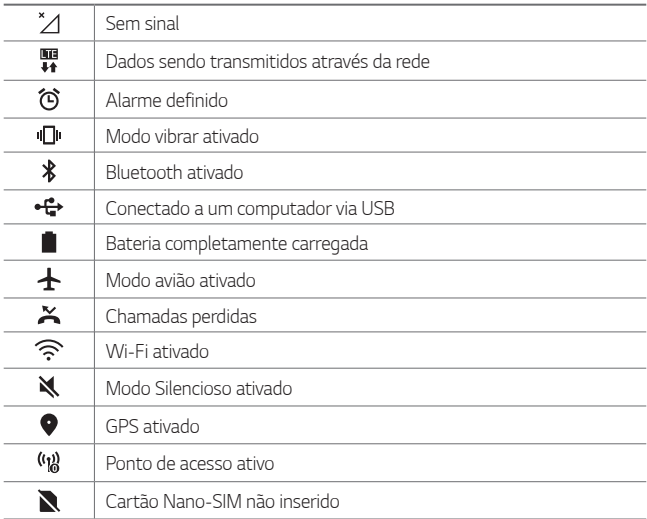

*• Alguns desses ícones podem aparecer de forma diferente ou não*  冃 *aparecer dependendo do estado do dispositivo. Consulte os ícones de acordo com o ambiente atual em que você estiver utilizando o dispositivo e seu fornecedor de serviço.* 

*• Os ícones exibidos podem variar dependendo da região ou do fornecedor de serviço.*

## *Painel de notificações*

*Você pode abrir o painel de notificações, deslizando a barra de estado para baixo.*

- *• Você pode arrastar sobre uma notificação de aviso ou tocar no ícone indicado na imagem para abrir a lista de ícones de ajustes rápidos.*
- Você pode tocar  $\varnothing$  para reorganizar, adicionar ou remover ícones de *ajustes rápidos.*
- *• Se você tocar e manter pressionado um ícone, a tela de ajustes correspondente aparecerá.*

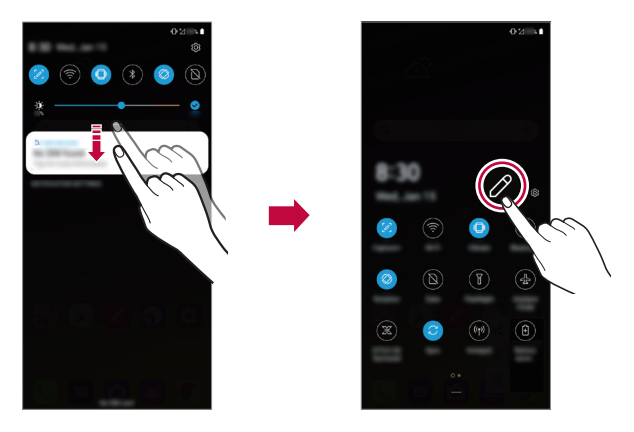

*• Você pode usar o painel de notificações mesmo na tela de bloqueio.*  冃 *Quando a tela estiver bloqueada, arraste a Barra de estado para baixo e acesse, de maneira mais rápida, os recursos desejados.*

## *Alterando a orientação da tela*

*Você pode definir a orientação da tela para alternar automaticamente de acordo com a orientação do aparelho.*

*No painel de notificações, toque Rotação, a partir da lista de ícones de ajustes rápidos.*

*Alternativamente, toque Ajustes Tela e ative Girar tela autom.*

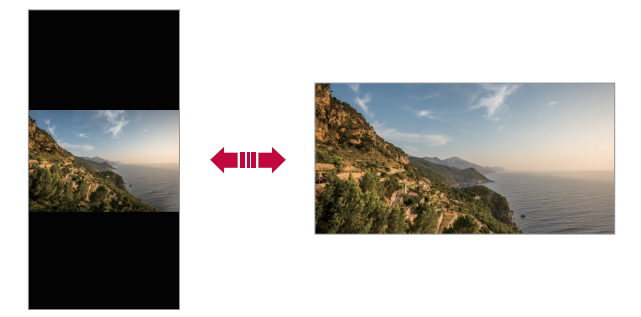

## *Editando a tela inicial*

*Na Tela inicial, toque e segure uma área vazia, em seguida, selecione uma das opções descritas abaixo:* 

- *• Para reorganizar as Telas iniciais, toque e segure em uma tela, em seguida, arraste-a para outro local.*
- *• Para adicionar widgets à Tela inicial, toque e segure uma área vazia da Tela inicial e selecione Widgets.*
- *• Para alterar o Papel de parede, Tema ou Ícone (se houver), toque e segure uma área vazia da Tela inicial, em seguida, selecione Papel de parede e Tema.*

*Você também pode tocar em Ajustes Tela Papel de parede e Tema, então selecione um Papel de parede, Tema ou Ícone (se houver), para aplicar no seu dispositivo.*

- *• Para alterar as configurações da Tela inicial, toque e segure uma área vazia da Tela inicial, em seguida, toque Ajustes de Tela inicial. Veja [Ajustes de Tela inicial](#page-52-0) para detalhes.*
- *• Para ver ou reinstalar os aplicativos desinstalados, toque em uma área vazia da tela inicial e selecione Aplicativos desinstalados. Veja [Aplicativos desinstalados](#page-68-0) para detalhes.*
- *• Para alterar a Tela principal, toque e segure uma área vazia da Tela inicial, mova para a tela desejada, toque , em seguida, toque na tela mais uma vez.*

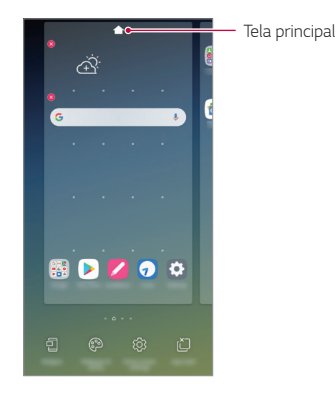

## *Visualizando o tema de fundo*

*Você pode visualizar apenas a imagem de fundo, ocultando aplicativos e widgets na Tela inicial.*

*Separe os dois dedos sobre a Tela inicial.*

*• Para retornar à Tela inicial, que exibe aplicativos e widgets, junte os*  dedos na tela inicial ou toque  $\triangleleft$ .

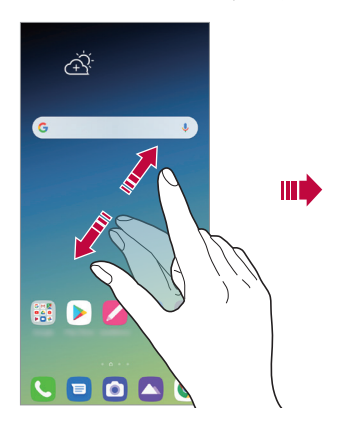

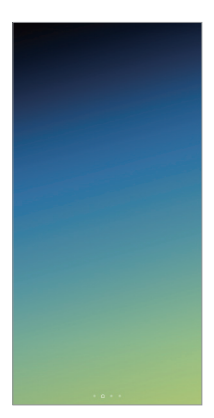

### *Movendo aplicativos na Tela inicial*

*Na Tela inicial, toque e segure um aplicativo, em seguida, arraste-o para outro local.*

- *• Para adicionar aplicativos utilizados com frequência na parte inferior da Tela inicial, toque e segure o aplicativo desejado, em seguida, arraste-o para a área de acesso rápido na parte inferior.*
- *• Para remover um aplicativo da área de acesso rápido, toque e segure o aplicativo, em seguida, arraste-o para a Tela inicial.*

## <span id="page-52-0"></span>*Usando pastas na Tela inicial*

#### *Criando pastas*

*Na Tela inicial, toque e segure um aplicativo, em seguida, arraste-o sobre um outro aplicativo.*

*• Uma nova pasta é criada e os aplicativos são adicionados à pasta.*

#### *Editando pastas*

*Na Tela inicial, toque em uma pasta e, em seguida, execute a função desejada.*

- *• Para editar o nome e a cor da pasta, toque no nome da pasta.*
- *• Para adicionar aplicativos, toque e segure o aplicativo desejado e então arraste-o sobre a pasta, soltando-o na sequência.*
- *• Para remover um aplicativo da pasta, toque e segure o aplicativo e arraste-o para fora da pasta. Quando houver apenas dois aplicativos em uma pasta, após a remoção de apenas um deles, a pasta será automaticamente removida.*
- Você também pode adicionar ou remover aplicativos após tocar em (+) na *pasta.*
- *• Você não pode alterar a cor da pasta ao usar algum tema baixado*  同 *de SmartWorld, Play Store ou loja de aplicativos fornecidos por seu provedor de serviço.*

## *Ajustes de Tela inicial*

*Você pode personalizar as configurações da tela inicial.*

- *1 Toque Ajustes Tela Tela inicial.*
- *2 Personalize as configurações:*
	- *• Selecionar interface: Selecione um modo de tela inicial.*
	- *• Papel de parede: Altere o tema de fundo da tela inicial.*
	- *• Efeitos da tela: Selecione um efeito para aplicar ao deslizar para mudar as telas.*
- *• Formato dos ícones: Defina se você deseja o formato dos ícones como Original, Contorno arredondado, Arredondado ou Cilindro.*
- *• Feed do Google: Ativa o feed do Google para ser exibido à esquerda da tela inicial.*
- *• Ordenar aplicativos por: Defina como os aplicativos são classificados na tela inicial.*
- *• Grade: Altere o modo de organização do aplicativo na tela inicial.*
- *• Ocultar aplicativos: Selecione qual aplicativo você quer ocultar da tela inicial.*
- *• Deslizar telas circularmente: Permite que a tela inicial seja visualizada em looping (a primeira tela após a última).*
- *• Buscar: Inicie uma pesquisa no Google, ao deslizar o dedo na tela inicial de cima para baixo.*
- *• Bloqueio de tela inicial: Evite que aplicativos e widgets sejam reorganizados ou removidos.*

## *Bloqueio de tela*

## *Visão geral do bloqueio de tela*

*A tela do dispositivo desliga e bloqueia, se você pressionar a tecla Ligar/ Desligar/Bloquear. Isso também acontece se o dispositivo ficar sem uso durante um determinado período de tempo.*

*Se você pressionar a tecla Ligar/Desligar/Bloquear quando um bloqueio de tela não estiver definido, a tela inicial aparecerá imediatamente.*

*Para garantir a segurança e impedir o acesso não autorizado ao seu dispositivo, defina um bloqueio de tela.*

*• O bloqueio de tela evita o toque desnecessário na tela do dispositivo e reduz o consumo de bateria. É recomendável que você ative o bloqueio de tela enquanto não estiver usando o telefone.*

## *Configurando o bloqueio de tela*

*Existem várias opções disponíveis para configurar os ajustes de bloqueio de tela.*

- *1 Toque Ajustes Tela de bloqueio e segurança Selecionar bloqueio de tela e selecione o método que você preferir.*
- *2 Personalize as configurações de bloqueio:* 
	- *• Nenhum: Desative a função de bloqueio de tela.*
	- *• Deslizar: Deslize o dedo na tela para desbloqueá-la.*
	- *• Padrão: Desenhe um padrão para desbloquear a tela.*
	- *• PIN: Insira uma senha numérica para desbloquear a tela.*
	- *• Senha: Insira uma senha alfanumérica para desbloquear a tela.*
	- *• Impressões digitais: Desbloqueie a tela usando sua impressão digital.*

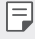

*• Se você tentar desbloquear o dispositivo 5 vezes incorretamente, a tela será bloqueada por 30 segundos.*

## *Ajustes de segurança para inicialização*

*Ao selecionar Padrão, PIN ou Senha como método de bloqueio de tela, você pode configurar seu dispositivo para ser bloqueado assim que for ligado de forma a proteger seus dados.*

- *• Você não poderá utilizar todas as funções até que o seu dispositivo seja desbloqueado, exceto a chamada de emergência.*
- *• Caso você esqueça sua senha de desbloqueio, você não poderá restaurar informações e dados pessoais criptografados no dispositivo.*

### *Precauções para o recurso de inicialização segura*

- *• Se você esquecer sua senha de bloqueio de tela, não poderá restaurar dados criptografados e informações pessoais.*
- *• Certifique-se de manter suas senhas de bloqueio de tela separadamente.*
- *• Se você inserir as senhas de bloqueio de tela incorretamente muitas vezes, o dispositivo redefine-se automaticamente e os dados criptografados e suas informações pessoais serão apagados automaticamente e não podem ser restaurados.*
- *• Seja cauteloso para não inserir a senha da tela de bloqueio incorretamente muitas vezes.*
- *• Quando você liga o dispositivo logo após o dispositivo ser redefinido, a criptografia também é iniciada. Se você parar a criptografia arbitrariamente, os dados podem ser danificados. Certifique-se de aguardar até que este processo seja concluído.*

### *Personalizar a tela de bloqueio*

*Você pode personalizar a tela de bloqueio.*

- *1 Toque Ajustes Tela de bloqueio e segurança Personalizar a tela de bloqueio.*
- *2 Selecione uma função que você deseja definir:*
	- *• Papel de parede: Permite que você defina o plano de fundo para a tela de bloqueio.*
	- *• Relógio: Permite definir onde posicionar o relógio na tela de bloqueio.*
	- *• Atalhos: Permite que você escolha aplicativos para executar na tela de bloqueio. Essa configuração aparece apenas quando um bloqueio de tela está definido.*
	- *• Contato p/ telefone perdido: Permite que você defina o texto a ser exibido na tela de bloqueio para identificar o proprietário do telefone.*

## *Ajustes de bloqueio de tela*

*Você pode definir as configurações de bloqueio de tela.*

- *1 Toque Ajustes Tela de bloqueio e segurança Ajustes de bloqueio de tela.*
- *2 Selecione uma função que você deseja configurar:*
	- *• Fazer visível o padrão inserido: Permite fazer o padrão visível.*
	- *• Temporizador de bloqueio: Permite que você defina a quantidade de tempo antes que a tela seja bloqueada automaticamente após a luz de fundo se apagar (tempo limite devido à inatividade).*
	- *• A tecla Ligar/Desligar/Bloquear bloqueia imediatamente: Ative esta opção para bloquear instantaneamente a tela quando a tecla Ligar/Desligar/Bloquear for pressionada. Esta configuração substitui a configuração do temporizador do bloqueio de segurança.*
	- *• Exibir opção de bloqueio: Exibe a opção Bloqueio no menu, ao pressionar a tecla Ligar/Desligar/Bloquear. Selecionando Bloqueio, as notificaçãoes da Tela de bloqueio, Smart Lock e bloqueio por biometria são desativadas.*
	- *• Smart Lock: Permite definir dispositivos confiáveis, locais, voz e/ ou detecção do corpo que permitirão que seu telefone permaneça desbloqueado.*
	- 冃
- *• Os menus podem ser diferentes dependendo dos métodos de bloqueio de tela escolhido.*

## *KnockON*

*Você pode bloquear ou desbloquear a tela dando um duplo toque.*

- 同。 *• Esta opção só está disponível na tela inicial fornecida pela LG. Ela pode não funcionar corretamente em um tema personalizado ou na tela inicial instalada pelo usuário.*
	- *• Ao tocar a tela, use a ponta do dedo. Não use a unha.*
	- *• Para usar o recurso KnockON, certifique-se de que o sensor de proximidade/luz ambiente não está bloqueado por um adesivo ou qualquer outra substância estranha.*

#### *Ligando a tela*

*Toque duas vezes no centro da tela.*

*• Tocar na parte superior ou inferior da tela pode diminuir a taxa de reconhecimento.*

#### *Desligando a tela*

*Toque duas vezes em um espaço vazio da Tela inicial.*

*• Você também pode tocar duas vezes em um espaço vazio sobre a barra de estado.*

#### *Desativando KnockON*

*Se você não quiser usar a função KnockON, configure da seguinte maneira:*

*Toque Ajustes Extensões KnockON e toque-o para desativar a função.*

## *Criptografia do cartão de memória*

*Você pode criptografar e proteger os dados armazenados no cartão de memória. Os dados criptografados no cartão de memória não podem ser acessados a partir de outro dispositivo.*

- *1 Toque Ajustes Tela de bloqueio e segurança Criptografia e credenciais Criptografar o cartão MicroSD.*
- *2 Leia a visão geral na tela de criptografia de cartão de memória e, em seguida, toque Continuar para avançar.*
- *3 Selecione uma opção e toque Criptografar.*
	- *• Criptografia de arquivo novo: Permite criptografar apenas os dados armazenados no cartão de memória após a criptografia.*
	- *• Criptografia completa: Permite criptografar todos os dados atualmente armazenados no cartão de memória.*
	- *• Excluir arquivos multimídia: Permite criptografar todos os dados, exceto arquivos multimídia, como músicas, fotos e vídeos.*
	- 冃 *• Após o início da criptografia do cartão de memória, algumas funções ficam indisponíveis.*
		- *• Se o dispositivo for desligado enquanto a criptografia estiver em andamento, o processo de criptografia irá falhar e alguns dados poderão ser danificados. Portanto, certifique-se de verificar se o nível da bateria é suficiente antes de iniciar a criptografia.*
		- *• Os arquivos criptografados são acessados apenas a partir do dispositivo onde foram criptografados.*
		- *• O cartão de memória criptografado não pode ser utilizado em outro aparelho LG. Para utilizar o cartão de memória criptografado em outro aparelho, restaure o cartão.*
		- *• Você pode ativar a criptografia do cartão de memória, mesmo sem um cartão de memória instalado no dispositivo. Qualquer cartão de memória que for instalado após a criptografia será automaticamente criptografado.*

## *Captura de tela*

*Você pode capturar a tela atual que está visualizando.*

#### *Através de um atalho*

*Pressione e segure a tecla Ligar/Desligar/Bloquear e a tecla Diminuir volume (-) ao mesmo tempo por pelo menos dois segundos.*

*• As capturas de tela podem ser visualizadas na pasta Screenshots na Galeria.*

#### *Através do Capture+*

*Na tela onde você deseja fazer a captura, arraste a barra de estado para baixo e toque .*

- *• Quando a tela estiver desligada ou bloqueada, você pode acessar Capture+ pressionando a tecla Aumentar volume (+) duas vezes. Para usar esta função, toque Ajustes Extensões Atalhos e ative Abrir Capture+.*
	- *• Veja [Escrevendo notas na captura de tela](#page-92-0) para detalhes.*

## *Inserindo texto*

## *Usando a Barra de Ferramenta inteligente*

*Você pode usar vários métodos de entrada de teclado em um só lugar. Você pode selecionar o método de entrada desejado na parte superior do teclado.*

- *1 Selecione o método de entrada de teclado desejado na Barra de Ferramenta inteligente.*
- 2 *Toque*  $∨$  e selecione o método de entrada que você deseja mostrar na *Ferramenta Inteligente ou reorganize-os.*

*Barra de*   $\mathbb Q$  $\circledcirc$  $0<sup>1</sup>$ *Ferramenta inteligente* ha haini hin  $\hat{r}$  and  $\hat{r}$  and  $\hat{r}$  and  $\hat{r}$  and  $\hat{r}$  and  $\hat{r}$  and  $\hat{r}$  and  $\hat{r}$  and  $\hat{r}$  and  $\hat{r}$  and  $\hat{r}$  and  $\hat{r}$  and  $\hat{r}$  and  $\hat{r}$  and  $\hat{r}$  and  $\hat{r}$  and  $\hat{r}$  and  $\hat{r}$  and  $\hat{r$  $14+$ 

- *• O teclado LG não é o padrão no seu telefone. Você pode alterá-lo nas*  冃 *configurações do teclado.*
	- *• Alguns métodos de entrada podem diferir dependendo do software do seu dispositivo.*
	- *• Você pode ativar ou desativar o recurso da Barra de Ferramenta inteligente nas configurações do teclado.*
	- *• Você também pode usar os métodos de entrada do teclado tocando .*
	- *: Adicione Emoji.*
	- $\theta$  *: Toque*  $\theta$  *para inserir texto com sua voz.* 
		- *- Para maximizar o reconhecimento do comando de voz, fale claramente.*
		- *- Para inserir texto com sua voz, verifique se o dispositivo está conectado a uma rede.*
		- *- Para selecionar o idioma para reconhecimento de voz, toque em Idiomas na tela de reconhecimento de voz.*
		- *- Esta função pode não ser suportada ou os idiomas suportados podem diferir dependendo do software do seu dispositivo.*
	- *: Acesse as configurações do teclado.*
	- *: Acesse Últimas cópias. Veja [Últimas cópias](#page-63-0) para detalhes.*
	- *: Ative o teclado Flutuante quando você usar a função Janelas Múltiplas. Você também pode mover o teclado para o local desejado.*

## *Usando o teclado inteligente*

*Você pode usar o teclado inteligente para inserir e editar texto. Com o teclado inteligente, é possível visualizar o texto ao digitar sem se preocupar em alternar entre a tela e um teclado convencional. Isso permite que você encontre e corrija facilmente erros ao digitar.*

#### *Movendo o cursor*

*Com o teclado inteligente, você pode mover o cursor para a posição exata que você deseja. Ao digitar um texto, toque e segure a barra de espaço e então, arraste para esquerda ou direita até que o cursor se mova para a posição desejada no texto.*

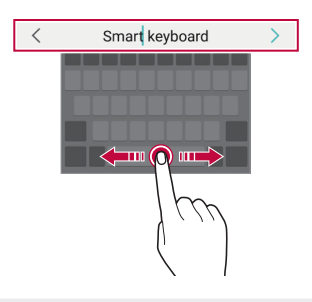

*• Esta opção está disponível apenas no teclado QWERTY.*

#### *Sugestões de palavras*

*O teclado inteligente analisa automaticamente seus padrões de uso para sugerir palavras usadas com frequência enquanto você digita. Quanto mais tempo você usa seu dispositivo, mais precisas são as sugestões.*

*Digite o texto e toque em uma palavra sugerida ou arraste suavemente o lado esquerdo ou direito do teclado para cima.*

*• A palavra selecionada é inserida automaticamente. Você não precisa digitar manualmente cada letra da palavra.*

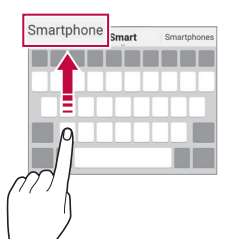

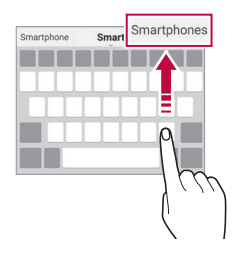

### *Adicionando idiomas ao teclado*

*Você pode adicionar novos idiomas ao teclado de seu aparelho.*

- *1 Toque Ajustes Sistema Idioma e teclado Gerenciar Teclados Teclado LG Idioma e Layout do teclado Selecionar idioma.*
- *2 Selecione o idioma disponível de sua preferência.*

## <span id="page-63-0"></span>*Copiar e colar*

*Você pode copiar ou cortar o texto de um aplicativo e depois colar o texto no mesmo aplicativo. Ou, você pode executar outros aplicativos e colar o texto neles.*

- *1 Toque e segure o texto que deseja copiar ou cortar.*
- 2 Arraste / **b** para uma área específica para copiar ou recortar (os *ícones de arrastar podem mudar de cor dependendo do aplicativo).*
- *3 Selecione Cortar ou Copiar.*
	- *• O texto cortado ou copiado é automaticamente adicionado à área de transferência.*
- *4 Toque e segure uma área de entrada de texto e então, selecione Colar.*

*• Se nenhum item for copiado ou cortado, a opção Colar não aparecerá.*

## *Últimas cópias*

*Se você copiar ou cortar uma imagem ou texto, este é salvo automaticamente em uma área de transferência e pode ser colado em qualquer lugar a qualquer momento.*

- 1 No teclado, toque [ **...**] *Alternativamente, toque e segure o campo de texto e então, selecione Últimas cópias.*
- *2 Selecione e cole um item de Últimas cópias.*
	- *• No máximo 20 itens podem ser salvos em Últimas cópias.*
	- Toque 4 para bloquear itens salvos para não excluí-los, mesmo *quando a quantidade máxima for excedida. No máximo 10 itens podem ser bloqueados. Para apagar itens bloqueados, desbloqueieos primeiro.*
	- *• Toque para apagar os itens salvos em Últimas cópias.*

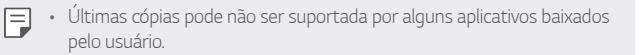

## *Compartilhando conteúdos*

### *Reproduzindo conteúdos em outro dispositivo*

*Você pode visualizar fotos e reproduzir vídeos ou sons salvos em seu aparelho em uma TV.*

- *1 Conecte a TV e o seu aparelho à mesma rede Wi-Fi.*
- *2 Enquanto visualiza os itens dos aplicativos Galeria ou Música, toque Reproduzir em outro dispositivo.*
- *3 Selecione a TV com a qual você deseja estabelecer uma conexão.*

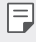

*• Para uso com o Chromecast, os serviços Google Play devem estar atualizados.*

## *Enviando ou recebendo arquivos*

*Você pode compartilhar arquivos entre seu aparelho e outro dispositivo LG, um tablet ou computador.*

#### *Enviando arquivos*

A partir dos aplicativos **Galeria** e de outros aplicativos, toque  $\leq$  em *seguida, selecione o(s) arquivo(s) que deseja e escolha o método de compartilhamento e com quem deseja compartilhar.*

#### *Recebendo arquivos*

*Se o seu dispositivo não suporta a função de compartilhamento de arquivos, toque Ajustes Dispositivos conectados Compartilhar arquivo SmartShare Beam .*

- 冃 *• Você pode compartilhar arquivos com determinados dispositivos compatíveis com DLNA.*
	- *• Certifique-se de que o compartilhamento de arquivos esteja ativado em ambos os dispositivos.*
	- *• Certifique-se de que seu aparelho esteja conectado à mesma rede sem fio que o aparelho de destino dos arquivos.*

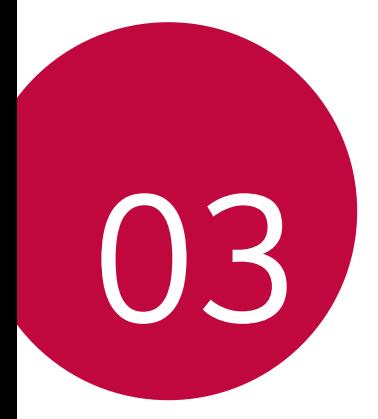

# *Aplicativos úteis*

## *Instalando e desinstalando aplicativos*

## *Instalando aplicativos*

*Acesse uma loja virtual de aplicativos para pesquisar e baixar aplicativos.*

*• Você pode utilizar o SmartWorld, Play Store ou a loja de aplicativos indicada por seu provedor de serviço.*

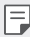

- *• Algumas lojas de aplicativos podem exigir que você crie uma conta e conecte-se a ela.*
- *• Alguns aplicativos podem cobrar taxas.*
- *• Se você utilizar dados móveis, poderá ser cobrado pelo uso de dados, dependendo do seu plano de serviços.*
- *• O SmartWorld pode não ser suportado dependendo da região ou provedor de serviço.*

## *Desinstalando aplicativos*

*Desinstale do seu dispositivo aplicativos que você não utiliza mais.*

#### *Desinstalando com o gesto de tocar e segurar*

*Na tela inicial, toque e segure o aplicativo para desinstalar, em seguida, arraste-o sobre Desinstalar na parte superior da tela.* 

*• Os aplicativos desinstalados podem ser reinstalados no prazo de 24 horas após a desinstalação. Veja [Aplicativos desinstalados](#page-68-0) para detalhes.*

#### *Desinstalando usando o menu de ajustes*

*Toque Ajustes Aplicativos e notificações Informações do aplicativo, selecione um aplicativo, então toque Desinstalar.*

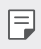

*• Alguns aplicativos não podem ser desinstalados pelo usuário.*

#### <span id="page-68-0"></span>*Desinstalando aplicativos a partir da loja virtual*

*Para desinstalar um aplicativo, acesse a loja virtual a partir da qual você baixou o aplicativo e desinstale-o.*

## *Aplicativos desinstalados*

*Você pode visualizar os aplicativos desinstalados na tela inicial. Você também pode reinstalar aplicativos que foram desinstalados dentro de 24 horas.*

*1 Toque Gerenciar Aplicativos desinstalados. Você também pode tocar e segurar uma área vazia da Tela inicial e então selecionar Aplicativos desinstalados.*

- *2 Selecione a função desejada:*
	- *• Restaurar: Reinstale o aplicativo selecionado.*
	- *: Remova os aplicativos desinstalados permanentemente do dispositivo.*
	- 冃 *• Aplicativos desinstalados são automaticamente removidos do dispositivo 24 horas após terem sido desinstalados. Se você quiser reinstalar esses aplicativos, você deverá baixá-los novamente a partir da loja de aplicativos.*
		- *• Este recurso é ativado apenas em uma tela inicial padrão. Se você desinstalar aplicativos enquanto estiver usando a tela EasyHome ou outra tela, eles serão imediatamente e permanentemente removidos do dispositivo.*

## *Atalho de aplicativos*

*Na Tela inicial, toque e segure um aplicativo tal como Telefone, Mensagens, Câmera, Galeria e Ajustes para exibir um menu de acesso rápido. Use mais facilmente os aplicativos com a função Atalho de aplicativos.*

- *• Toque para definir as configurações do widget do aplicativo desejado.*
- **•** Toque (i) para ver as informações do aplicativo desejado.

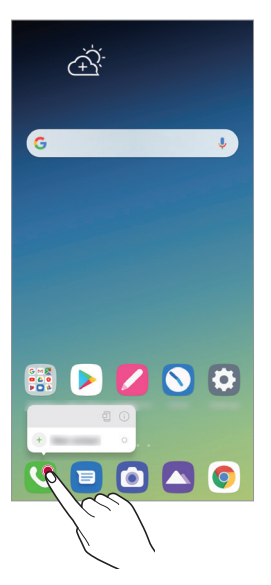

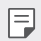

*• Esta função estará disponível apenas em alguns aplicativos.*

## *Telefone*

### *Chamada por voz*

*Realize uma chamada telefônica usando um dos métodos disponíveis, tais como inserir manualmente um número de telefone ou realizar uma chamada a partir da lista de Contatos ou de Registros.*

#### *Realizando uma chamada a partir do teclado*

- 1  $\text{Toque}$   $\bigcirc$  >  $\bigcirc$  > Discar.
- *2 Realize uma chamada utilizando o método de sua escolha:*
	- *• Insira um número de telefone e toque .*
	- *• Toque e segure um número de discagem rápida.*
	- *• Pesquise um contato na lista de contatos ou em registros de chamadas e, em seguida, toque .*
- 
- *• Para inserir "+" ao realizar uma chamada internacional, toque e segure o número 0.*
	- *• Veja [Adicionando contatos](#page-89-0) para mais detalhes de como adicionar números de telefone à lista de discagem rápida.*

#### *Realizando uma chamada a partir da lista de contatos*

- *1 Toque Contatos.*
- *2 A partir da lista de contatos, selecione um contato e toque .*

### *Atendendo uma chamada*

Para atender uma chamada, arraste **o** na tela de chamadas recebidas.

- *• Quando o fone de ouvido estiver conectado, você poderá atender as chamadas utilizando o botão atender/finalizar no fone de ouvido.*
- Para encerrar uma chamada sem tocar na tela, toque em  $\bigcap$  > Ajustes *Rede e internet Chamadas Responder e finalizar chamadas e então ative Finalizar chamadas com a tecla Ligar/Desligar/Bloquear.*

## *Rejeitando uma chamada*

Para rejeitar uma chamada recebida, arraste **ad** através da tela de *chamada recebida.*

- Para recusar com mensagem, arraste **ad** através da tela.
- *• Para adicionar ou editar uma mensagem de rejeição, toque Ajustes Rede e internet Chamadas Bloquear chamada e Recusar com mensagem Rejeitar com mensagem.*
- *• Ao receber uma chamada, pressione a tecla de volume para cima (+), de volume para baixo (-) ou a tecla Ligar/Desligar/Bloquear para desativar o toque ou vibração.*

## *Verificando uma chamada durante o uso de um aplicativo*

*Quando uma chamada é recebida durante o uso de um aplicativo, uma tela de notificação pode ser exibida na parte superior da tela. Você pode receber a chamada, rejeitar ou enviar uma mensagem a partir desta tela.*

冃 *• Toque Ajustes Rede e internet Chamadas Configurações adicionais Mensagem de alerta de chamada recebida para exibir mensagem de notificação enquanto estiver usando um aplicativo.*
### *Visualizando chamadas perdidas*

*Se uma chamada foi perdida, a barra de estado exibe na parte superior da*  tela, o ícone  $\mathbf{X}$ .

*Para visualizar detalhes da chamada perdida, arraste a barra de estado para baixo. Você também pode tocar Registros.*

### *Funções acessíveis durante uma chamada*

*Durante uma chamada, você pode acessar uma variedade de funções tocando as teclas na tela de chamada.* 

- *• Contatos: Exibe a lista de contatos durante a chamada.*
- *• Espera: Permite colocar a chamada em modo Espera.*
- *• Teclado: Exibe ou oculta o teclado de discagem.*
- *• Viva-voz: Ativa a função viva-voz.*
- *• Silêncio: Permite silenciar sua voz para que ela não possa ser ouvida pela outra parte.*
- *• Bluetooth: Muda a chamada para um dispositivo Bluetooth que está vinculado.*
- *: Finaliza a chamada.*
- *: Permite adicionar chamada.*
- *• Os itens de configurações disponíveis podem variar dependendo da*  冃 *região, país ou do provedor de serviços.*

## *Realizando uma chamada em conferência*

*Você pode realizar uma chamada para outro contato durante uma chamada.*

- 1 Durante uma chamada, toque  $\frac{1}{2}$  > Adicionar chamada.
- *2 Insira um número de telefone e toque .*
	- *• As duas chamadas são exibidas na tela ao mesmo tempo, e a primeira chamada é colocada em espera.*

*3 Para iniciar uma chamada em conferência, toque Unir chamadas.*

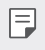

*• Você pode ser cobrado por cada chamada. Consulte seu provedor de serviço para obter mais informações.*

### *Visualizando os registros de chamadas*

*Para visualizar os registros de chamadas recentes, toque Registros. Então, você pode utilizar as seguintes funções:*

- *• Para visualizar os registros de chamadas detalhados, selecione um contato.*
- *• Para realizar uma chamada para o contato selecionado, toque .*
- Para apagar os registros de chamadas, toque  $\cdot$  > **Apagar tudo**.
- *• A duração da chamada exibida pode ser diferente do custo da chamada.*  冃 *Consulte seu provedor de serviço para obter mais informações.*
	- *• O histórico de chamadas apagadas não pode ser restaurado.*
	- *• Aproxime dois dedos ou afaste os dedos para ajustar o tamanho da fonte dos registros de chamadas ou contatos.*

## *Configurando opções de chamada*

*Você pode configurar várias opções de chamada.*

- *1 Toque Discar ou Registros.*
- 2 Toque <sup>•</sup> > Ajustes de Chamada e então, defina as opções de acordo *com suas preferências.*

## *Mensagens*

### *Enviando uma mensagem*

*Você pode criar e enviar mensagens para seus contatos utilizando o aplicativo Mensagens.*

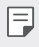

*• O envio de mensagens para o exterior pode implicar em custos adicionais. Consulte seu provedor de serviço para obter mais informações.*

- $1$  *Toque*  $\bigcap$   $\bigcap$
- *2 Toque o botão .*
- *3 Escolha um destinatário e crie uma mensagem.*
	- **•** Para usar opções multimídia, toque  $\left(\frac{1}{1}\right)$ .
	- *• Para acessar os itens do menu opções, toque .*
- *4 Toque para enviar a mensagem.*

### *Lendo uma mensagem*

*Você pode ver as mensagens trocadas organizadas por contato.*

- $1$  *Toque*  $\bigcap$   $\bigcap$
- *2 Selecione um contato a partir da lista de mensagens.*

### *Definindo as configurações de mensagens*

*Você pode alterar as configurações de mensagens de acordo com suas preferências.*

- $1$  *Toque*  $\bigcap$   $\bigcap$
- 2 *Toque*  $\div$  > **Configurações**, a partir da lista de mensagens.

## *Câmera*

### *Iniciando a câmera*

*Você pode tirar uma foto ou gravar um vídeo para manter seus momentos memoráveis.*

 $Toque$   $\cap$   $\cap$ 

冃

- *• Antes de tirar uma foto ou gravar um vídeo, limpe a lente da câmera com um pano macio.*
	- *• Tenha cuidado para não manchar a lente da câmera com os dedos ou com outra substância estranha.*
	- *• Imagens incluídas neste guia do usuário podem ser diferentes do seu dispositivo.*
	- *• Fotos e vídeos podem ser visualizados ou editados a partir da Galeria. Veja [Visão geral da Galeria](#page-85-0) para detalhes.*

## *Funções do aplicativo Câmera*

*Você pode tirar uma foto ou gravar um vídeo selecionando uma variedade de modos e opções de câmera.*

- $1$  *Toque*  $\bigcap$   $\bigcap$
- 2 *Toque* para tirar uma foto, ou toque **Vídeos** > para gravar um *vídeo.*

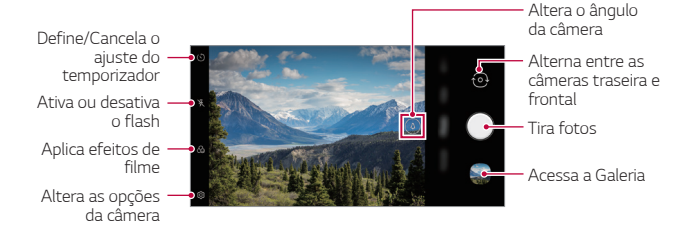

### *Tirando uma foto*

- *1 Selecione um modo de câmera e toque o objetivo para focar a câmera.*
- 2 *Toque ∩ para tirar uma foto.* 
	- *• Você também pode pressionar a tecla Diminuir volume ou Aumentar volume para tirar uma foto.*
	- *• Você pode tirar uma foto enquanto grava um vídeo pressionando na tela.*
	- *• Você pode executar o aplicativo da câmera pressionando a tecla Ligar/ Desligar/Bloquear duas vezes. Toque Ajustes Extensões Atalhos e então toque Abrir Câmera para ativar.*
		- *• Quando a tela estiver desligada ou bloqueada, inicie a câmera pressionando a tecla Diminuir volume (-) duas vezes. Toque Ajustes Extensões Atalhos e então, Abrir Câmera para ativar.*

### *Gravando um vídeo*

- *1 Toque Vídeos e toque no objetivo para focar.*
- 2 Toque para gravar um vídeo.
	- *• Para tirar uma foto durante a gravação de um vídeo, toque .*
	- *• Para pausar a gravação de vídeo, toque . Para retomar a gravação*  do vídeo, toque  $\odot$ .
	- *• Enquanto grava um vídeo, você pode afastar ou juntar os dedos fazendo movimento de pinça para aumentar ou diminuir o zoom.*
	- *• Enquanto grava um vídeo, você pode tocar na área desejada para ajustar o brilho.*
- *3 Toque para finalizar a gravação de um vídeo.*

### <span id="page-77-0"></span>*Personalizando as opções de câmera*

*Você pode personalizar uma variedade de opções da câmera para atender às suas preferências. Toque na tela.*

*• As opções disponíveis variam dependendo da câmera selecionada (câmera frontal ou traseira) e o modo da câmera selecionado.*

- *: Tire uma foto no FullVision.*
- *: Selecione valores para proporção e tamanho para tirar fotos.*
- $\Box$ 1: Selecione valores para resolução e tamanho para gravar vídeos.

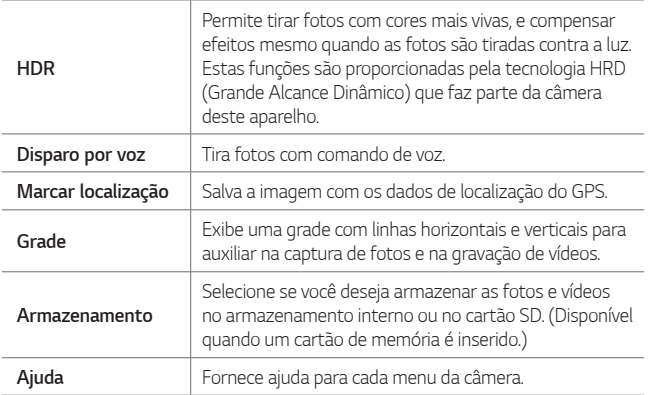

#### *Opções adicionais da câmera frontal*

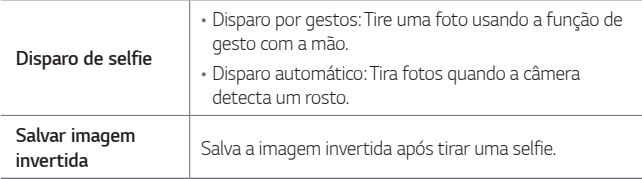

冃

### *Alterando o modo da Câmera*

*Você pode selecionar um modo de câmera adequado ao seu ambiente para tirar uma foto ou gravar um vídeo com facilidade e conveniência.*

*Toque Mais, então selecione o modo desejado.*

*• Você pode alterar a ordem dos modos de cena movendo o ícone enquanto o mantém pressionado.*

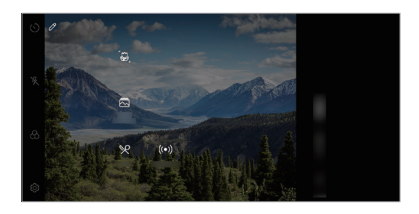

### *Diversos modos de câmera*

#### *Comida*

*Você pode tirar uma foto ou gravar um vídeo com o ajuste da barra deslizante colorida e do equilíbrio de branco.*

- *1* Toque  $\bigcap$   $\bigcap$  **n**, então toque **Mais**  $>\!\!\times$ .
- 2 Para tirar uma foto, toque ...
	- *• Arraste a barra deslizante colorida na tela para ajustar o equilíbrio de branco e selecionar a melhor cor.*
	- **•** Se a barra deslizante não for exibida, toque  $\alpha$  para ajustar o *balanço de branco.*

### *Flash Jump-Cut*

*As fotos tiradas em intervalos regulares são salvas como arquivos GIF.*

- $1$  *Toque*  $\bigcirc$  *>*  $\bigcirc$ *, então toque Mais* >  $\bigcirc$ ,
- 2 Toque  $\bigcirc$  para tirar uma foto.
	- *• As fotos são tiradas a cada 3 segundos e salvas como um arquivo GIF.*
	- *• Toque , na tela, para selecionar o número de fotos que você deseja.*
	- Ao tirar fotos, toque em **O** para criar arquivos GIF com fotos tiradas *anteriormente.*
	- *• O flash liga automaticamente para funcionar como um temporizador.*
		- *• As fotos tiradas dessa vez e o número total de fotos são exibidas na parte inferior da tela.*
		- *• Todas as fotos tiradas são salvas apenas como arquivos GIF.*
		- *• Você não pode alterar a velocidade do GIF nem a ordem da imagem.*

### *Macro*

*Você pode tirar uma foto de perto de um objetivo.*

- *1*  $\text{Toque} \cap \text{>} \cap \text{então toque Mais} \geq \mathcal{Q}.$
- 2 Para tirar uma foto, toque ...

### *YouTube Live*

*Você pode gravar um vídeo e fazer o upload diretamente para o YouTube.*

- *1*  $\text{Toque}$   $\bigcap$   $\bigcap$ , então toque **Mais**  $\geq$  (( $\bullet$ )).
- 2 Toque e e grave um vídeo.
	- 冃
- *• YouTube Live estará disponível apenas quando o dispositivo está conectado à Internet e uma conta associada ao YouTube. Se você usa dados móveis, pode ser cobrado pelo uso de dados, dependendo do seu plano de serviços.*

### *Retrato*

*Você pode tirar um retrato nítido aplicando o efeito de desfoque da lente da câmera.*

*Veja [Retrato](#page-16-0) para detalhes.*

### *AI CAM*

*Você pode efetivamente tirar fotos ou gravar vídeos, desde que a câmera reconheça o objetivo ao tirar uma foto ou gravar um vídeo.*

*Veja [AI CAM](#page-17-0) para detalhes.*

## *Outras funções úteis do aplicativo da câmera*

### *Auto-Exposure/Auto-Focus lock*

*Você pode ajustar o nível de exposição e foco tocando e mantendo pressionada a tela da câmera no modo Foto. Para desligar a função, toque em uma área vazia da tela.*

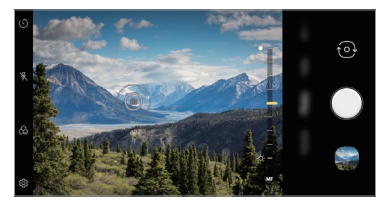

*• Este recurso está disponível apenas em modos específicos.*

### *Disparo contínuo*

*Você pode fazer disparos contínuos de fotos para criar imagens em movimento.*

*No modo Foto, toque e sequre ...* 

*• Fotos contínuas são tiradas em alta velocidade enquanto é pressionado.*

### *Alternando entre as câmeras*

*Você pode alternar entre as câmeras frontal e traseira de acordo com sua necessidade.*

*Na tela da câmera, toque ou deslize a tela para cima ou para baixo para alternar entre as câmeras frontal e traseira.*

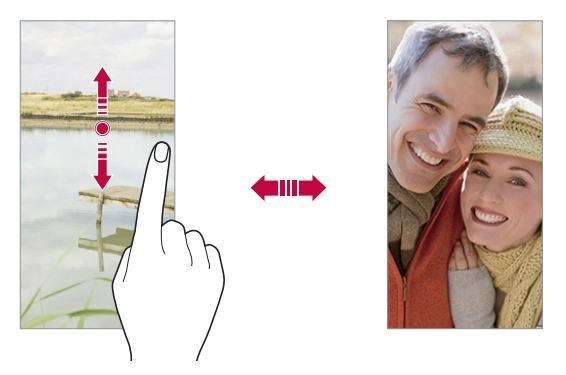

*• Utilize a câmera frontal para tirar selfies. Veja [Disparo de selfie](#page-82-0) para*  冃 *detalhes.*

### *Aproximar ou afastar o zoom*

*Você pode aproximar ou afastar a imagem ao tirar fotos e gravar vídeos.*

*• Na tela da câmera, junte ou afaste os dois dedos para aproximar ou afastar o zoom. Ou use a barra de ajustes que aparece ao deslizar para cima os ícones / , aumente ou diminua o zoom e alterne entre o padrão e o grande angular.* 

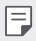

*• A função de zoom não está disponível ao usar a câmera frontal.*

## <span id="page-82-0"></span>*Disparo de selfie*

*Você pode usar a câmera frontal para ver seu rosto na tela e tirar selfies.*

### *Disparo por gestos*

*Você pode tirar selfies usando gestos.*

*Mostre a palma da mão para a câmera frontal e, em seguida, feche a mão.*

*Você também pode fechar a mão como um punho e então, abri-lo para a câmera frontal.*

*• Em três segundos, uma foto é tirada.*

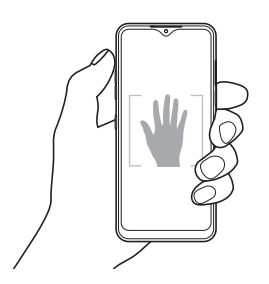

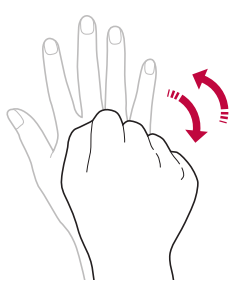

- *• Para utilizar esta função, alterne para a câmera frontal e toque Disparo de selfie Disparo por gestos.*
	- *• Certifique-se de que a palma da mão e punho estão dentro da linha de referência para que a câmera possa detectá-los.*
	- *• Esse recurso pode não estar disponível ao usar alguns modos da câmera.*

冃

### *Fotos em intervalos*

*Você pode tirar selfies em intervalos.*

*Ao usar a câmera frontal, você pode mostrar a palma da mão para a câmera e fechar o punho duas vezes rapidamente.*

*• Quatro fotos são tiradas em intervalos regulares após um atraso de três segundos.*

### *Disparo automático*

*Você pode utilizar o recurso de reconhecimento de rosto para tirar selfies de forma fácil e conveniente. É possível configurar o dispositivo para que ao olhar para a tela, a câmera frontal reconheça o seu rosto e tire uma selfie automaticamente.*

*• Um círculo na cor branca aparece quando a câmera frontal detecta seu rosto. Se o rosto dentro do círculo parar de se mover, a cor do círculo fica amarelo e, em seguida, a câmera tira uma foto.*

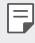

*• Toque Disparo de selfie Disparo automático para ativar a função.*

### *Salvar imagem invertida*

*Antes de tirar a foto com a câmera frontal, toque Salvar imagem invertida. A imagem é invertida horizontalmente.*

*• Ao usar a câmera frontal, você pode alterar a forma como as selfies são*  冃 *tiradas em opções da câmera. Veja [Personalizando as opções de câmera](#page-77-0) para detalhes.*

# *Compartilhamento rápido*

*Você pode compartilhar uma foto ou vídeo com o aplicativo desejado.*

- 1 Toque > então tire uma foto ou grave um vídeo.
- *2 Toque no ícone do aplicativo que aparece na tela para compartilhar a foto ou vídeo. Você também pode deslizar o ícone para baixo e ver outros aplicativos com os quais você pode compartilhar fotos e vídeos.*

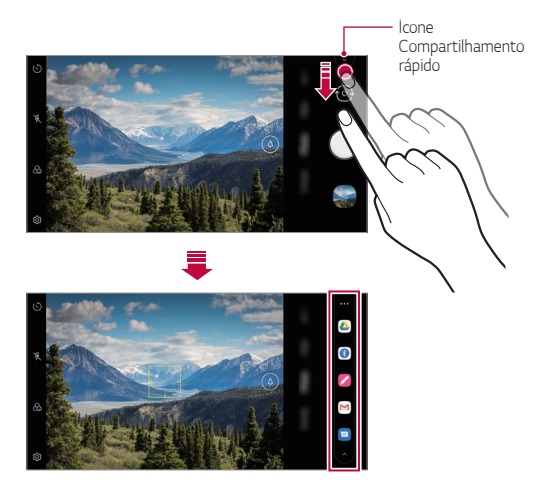

- *• O aplicativo exibido pelo ícone do Compartilhamento rápido pode variar, dependendo do tipo e da frequência de acesso aos aplicativos instalados.*
	- *• Este recurso está disponível apenas em modos específicos.*

冃

## <span id="page-85-0"></span>*Galeria*

## *Visão geral da Galeria*

*Você pode visualizar e gerenciar fotos e vídeos armazenados no seu aparelho.*

### $1$  *Toque*  $\bigcap$   $\bigcap$

- *• Fotos e vídeos armazenados são exibidos por pastas.*
- *2 Toque uma pasta e selecione um arquivo.*
	- *• Exibe o arquivo selecionado no modo de tela cheia.*
	- *• Ao visualizar uma foto, deslize para a esquerda ou para a direita para visualizar a foto anterior ou seguinte.*
	- *• Ao visualizar um vídeo, deslize para a esquerda ou para a direita para voltar ou avançar rapidamente o vídeo.*
	- *• Você pode visualizar as fotos ou vídeos organizados por data na guia Fotos.*
	- Para ver fotos por local em que a foto foi tirada, toque  $\bigcirc$  >  $\bigcirc$  >  $\circledcirc$ > Marcar localização, então toque ( D. Salva as imagens com os *dados de localização do GPS.*
	- *• Alguns formatos de arquivo podem não ser suportados, dependendo do software instalado.*
		- *• Alguns arquivos podem não ser abertos devido à codificação.*
		- *• Arquivos que excederem o limite de tamanho podem causar erros.*
		- *• Você precisa ativar a função GPS para criar álbum de memória.*

### *Visualizando as fotos*

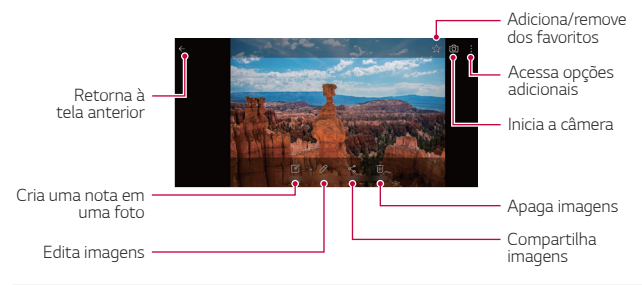

*• Para exibir os itens do menu, toque suavemente a tela. Para ocultá-los, toque novamente a tela.*

### *Reproduzindo um vídeo*

Ξ

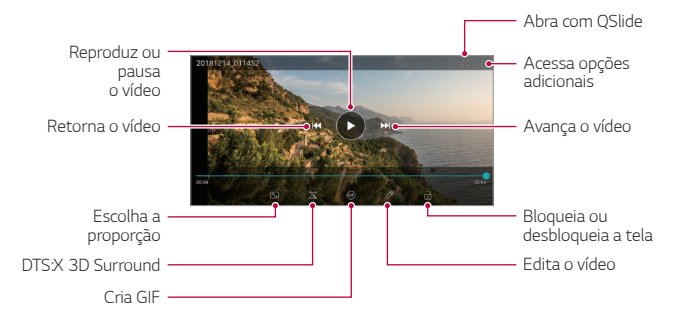

- *• Para ajustar o volume do som, arraste o lado direito da tela de vídeo para cima ou para baixo.*
	- *• Para ajustar o brilho da tela, arraste o lado esquerdo da tela de vídeo para cima ou para baixo.*

冃

### *Editando vídeos*

- *1 Durante a visualização de um vídeo toque .*
- *2 Use uma variedade de efeitos e ferramentas de edição para editar o vídeo.*

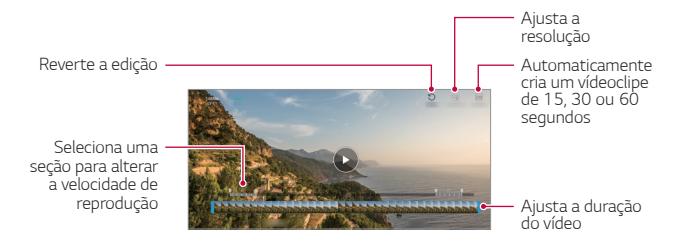

*3 Toque Salvar para aplicar as mudanças.*

### *Criando um filme*

*Você pode criar um novo filme colocando imagens e vídeos juntos. Veja [Criando um filme](#page-18-0) para detalhes.*

### *Criando um GIF*

*Você pode facilmente fazer um arquivo GIF usando um vídeo gravado. Veja [Criando um GIF](#page-20-0) para detalhes.*

## *Apagando arquivos*

*Você pode apagar arquivos usando uma das opções a seguir:* 

- *• Toque e mantenha pressionado o arquivo a partir da lista e então toque Apagar*
- Toque  $\overline{\mathfrak{m}}$  a partir da lista e selecione os arquivos que deseja apagar.
- *• Os arquivos apagados são movidos diretamente para a Lixeira e podem ser restaurados à Galeria num prazo de até 7 dias.*
- Na lixeira, toque  $\overline{x}$  para apagar definitivamente os arquivos. Neste *caso os arquivos não podem ser restaurados.*

## *Compartilhando arquivos*

*Você pode compartilhar arquivos usando uma das seguintes opções:*

- Enquanto visualiza uma foto, toque  $\ll$  para compartilhar o arquivo *usando o método desejado.*
- *• Enquanto visualiza um vídeo, Compartilhar para enviar o arquivo usando o método desejado.*
- Toque  $\ll$  a partir da lista de arquivos para selecionar arquivos e *compartilhá-los usando o método desejado.*

## *Contatos*

### *Visão geral de Contatos*

*Você pode salvar e gerenciar contatos.*

*Toque* ◯ > Essenciais > Contatos.

### *Adicionando contatos*

### *Adicionando novos contatos*

- 1 Na tela da lista de contatos, toque  $+$ .
	- *• Uma mensagem aparecerá para selecionar o local para salvar o contato. Selecione o local que você deseja.*
- *2 Insira os detalhes do contato e toque Salvar.*

### *Importando contatos*

*Você pode importar contatos de outro dispositivo de armazenamento.*

- 1 Na tela da lista de contatos, toque  $\cdot$  > Gerenciar contatos > Importar.
- *2 Selecione os locais de origem e de destino do contato que você deseja importar e, em seguida, toque OK.*
- *3 Selecione os contatos e toque Importar.*

### *Adicionando contatos à lista de discagem rápida*

- *Na tela da lista de contatos, toque <sup>₺</sup> > Discagem rápida.*
- *2 Toque Adicionar contato a partir da lista de Discagem rápida.*
- *3 Selecione um contato.*

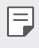

**•** Ao adicionar um novo contato, toque  $\frac{12}{31}$  para adicionar um número de *discagem rápida.*

### *Procurando um contato*

*Você pode procurar contatos usando uma das seguintes opções:*

- *• Toque sobre a barra de pesquisa na parte superior da lista de contatos e, em seguida, insira as informações do contato ou o número de telefone.*
- *• Role a lista de contatos para cima ou para baixo.*
- *• A partir do índice na lista de contatos, toque na letra inicial do contato desejado.*
- *• Toque a barra de pesquisa na parte superior da lista de contatos e insira*  冃 *as informações de contato ou o número de telefone para exibir todos os detalhes da pesquisa nos registros de chamadas e da lista de contatos salvos no dispositivo.*

## *Lista de contatos*

### *Editando contatos*

- *1 Na tela da lista de contatos, selecione um contato.*
- $2$  Na tela de detalhes dos contatos, toque  $\mathscr /$  e edite os detalhes.
- *3 Toque Salvar para aplicar as alterações.*

### *Apagando contatos*

*Você pode apagar contatos usando uma das seguintes opções:*

- *• Na tela da lista de contatos, toque e segure um contato e então, toque Apagar contato.*
- Toque  $\frac{1}{2}$  > Apagar na tela da lista de contatos. Selecione um *contato Apagar.*

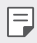

*• Contatos excluídos podem não ser restaurados.*

### *Adicionando a favoritos*

*Você pode registrar contatos utilizados frequentemente como favoritos.*

- *1 Na tela da lista de contatos, selecione um contato que tenha sido salvo em seu telefone ou em uma conta do Google.*
- 2 Na tela de detalhes do contato, toque  $\frac{1}{2}$ .

### *Criando grupos*

- *1 Toque Essenciais Contatos Grupos.*
- 2 Na lista de grupos de contatos, toque  $+$ .
- *3 Insira um nome para o novo grupo.*
- *4 Toque Adicionar membros, selecione contatos e então, toque Adicionar.*
- *5 Toque Salvar para aplicar o novo grupo.*

## *QuickMemo+*

## *Visão geral do QuickMemo+*

*Você pode fazer notas criativas utilizando uma variedade de opções neste avançado recurso do bloco de notas, tal como gerenciamento de imagem e captura de tela, que não são suportados pelo bloco de notas convencional.*

### *Criando uma nota*

- *1 Toque QuickMemo+.*
- 2 Toque **+** para criar uma nota.
	- *: Permite salvar a nota.*
	- *: Permite desfazer a última ação.*
	- *: Permite refazer a última ação que você desfez.*
	- *: Permite inserir uma nota usando o teclado.*
	- *: Permite escrever notas à mão.*
	- *: Permite apagar notas manuscritas.*
- $\binom{1}{2}$ : Permite ampliar ou reduzir, girar ou apagar as partes de uma *nota escrita à mão.*
- *: Permite acessar opções adicionais.*

### *Escrevendo notas na captura de tela*

- *1 Enquanto visualiza a tela que deseja capturar, arraste a barra de estado para baixo e toque .*
	- *• A imagem capturada aparece como tema de fundo do bloco de notas. Ferramentas da nota aparecerão na parte superior da tela.*
- *2 Recorte a imagem (se necessário) e faça anotações conforme desejado.*
	- *• Escreva manualmente as notas sobre a foto.*
- 3 Toque  $\swarrow$  e salve as notas para o local desejado.
	- *• As notas salvas podem ser visualizadas no QuickMemo+ ou Galeria.*
	- *• Para salvar anotações no mesmo local o tempo todo, marque a opção Utilizar como padrão par... e selecione o aplicativo desejado.*
	- *• Você pode capturar a tela inteira usando o recurso de captura de*  冃 *rolagem.*
		- *• Ao usar um aplicativo como Mensagens e Chrome, arraste o painel de notificações para baixo e depois toque em Capture+ Estendido para capturar a tela inteira que você está visualizando no momento como um único arquivo.*
		- *• Este recurso está disponível apenas em alguns aplicativos que suportam o recurso rolagem de captura.*
		- *• Junte ou separe dois dedos para alterar o layout da lista de notas.*

### *Gerenciando Pastas*

*Você organiza e exibe notas de acordo com o tipo de nota.*

- *1 Selecione QuickMemo+.*
- 2 Toque **ign** na parte superior da tela e selecione a pasta desejada.
	- *• Todas as notas: Você pode ver coletivamente todas as notas salvas no QuickMemo+.*
	- *• Minhas notas: Você pode ver as notas criadas em QuickMemo+.*
	- *• Capture+: Você pode ver as notas criadas usando Capture+.*
	- *• Lixeira: Você pode ver as notas excluídas.*
	- *• Nova categoria: Você pode adicionar novas pastas.*
	- *: Você pode alterar a ordem das pastas ou adicionar/apagar as pastas. Ao tocar uma pasta, você pode alterar o seu nome.*
	- *• As pastas são exibidas apenas quando existem notas relevantes.*
		- *• As notas excluídas são movidas para a lixeira e podem ser recuperadas dentro de 7 dias a partir do dia em que foram excluídas. No aplicativo QuickMemo+, você pode alterar o tipo de exibição colocando dois dedos na tela e ampliando ou estreitando os dedos.*

# *Relógio*

## *Alarme*

*Você pode configurar um alarme para ativá-lo em um horário específico.*

- *1 Toque Relógio Alarme.*
- $2$  *Toque*  $\pm$  para adicionar um novo alarme.
- *3 Defina as configurações de alarme e toque Salvar.*
- *• Se você selecionar um alarme definido anteriormente, é possível editá-lo.* 冃
	- Para apagar um alarme, toque > Apagar na parte superior da tela. *Alternativamente, toque e segure um alarme.*

### *Horário mundial*

*Você pode visualizar a hora atual em várias cidades ao redor do mundo.*

- *1 Toque Relógio Horário mundial.*
- $2$  Toque  $+$  e adicione uma cidade.

## *Temporizador*

*Você pode definir um tempo para disparar um alarme após um determinado período de tempo.*

- *1 Toque Relógio Temporizador.*
- *2 Defina o tempo e toque Iniciar.*
	- *• Para suspender o temporizador, toque em Pausar. Para retomar o temporizador, toque Retomar.*
- *3 Toque Parar para interromper a contagem.*

## *Cronômetro*

*Você pode utilizar o cronômetro para gravar um tempo de volta.*

- *1 Toque Relógio Cronômetro.*
- *2 Toque Iniciar para iniciar o cronômetro.*
	- *• Para gravar um tempo de volta, toque Volta.*
- *3 Toque Pausar para interromper o cronômetro.*
	- *• Para retomar o cronômetro, toque Retomar.*
	- *• Para apagar todas as gravações e reiniciar o cronômetro, toque Restaurar.*

# *Música*

*Você pode reproduzir e gerenciar músicas ou álbuns de música.*

- *1 Toque Essenciais (se necessário) Música.*
- *2 Selecione uma categoria.*
- *3 Selecione um arquivo de música.*

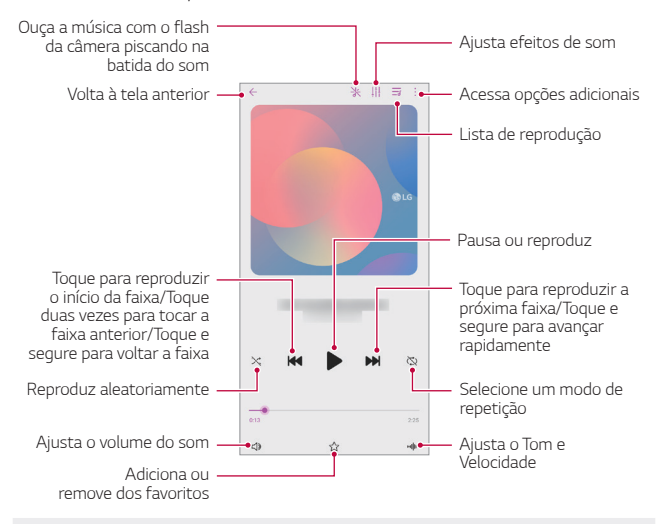

- *• Alguns formatos de arquivo podem não ser suportados, dependendo do software instalado.*
	- *• Arquivos que excedem o limite de tamanho podem causar erros.*
	- *• Os arquivos de música podem estar protegidos por proprietários de direitos autorais internacionais ou leis de direitos autorais. Poderá ser necessário obter permissão legal antes de copiar um arquivo de música.*  Para baixar ou copiar um arquivo de música, verifique primeiro a lei de *direitos autorais para o país no qual você se encontra.*

冃

# *Calculadora*

*Você pode usar dois tipos de calculadoras: a calculadora simples e a calculadora científica.*

- *1 Toque Essenciais Calculadora.*
- *2 Utilize o teclado para fazer um cálculo.*
	- **•** Toque  $\overline{\mathbf{x}}$  para apagar o último dígito ou mantenha pressionado *para restaurar a calculadora.*

# *ThinQ*

*Você pode conectar facilmente o produto aos dispositivos IoT para monitorar e usar convenientemente os dispositivos.*

- *1 Toque LG AI ThinQ.*
- *2 Selecione a opção desejada.*
	- *• A lavadora, secadora, modeladora, lava-louças, forno e o robô aspirador só podem ser registrados quando o aparelho está no modo de espera.*
		- *• Procure a marca ThinQ no dispositivo para ver se ele pode ser conectado ao aplicativo ThinQ.*
		- Toque **iga**ra verificar várias funções do aplicativo ThinQ.

## *Game Launcher*

*Você pode definir se deseja usar o game launcher, onde pode visualizar a lista de jogos instalados no produto e selecionar configurações de jogos, como silenciar o volume da mídia, limitar alertas, etc.*

- *1 Toque Essenciais Game Launcher.*
- *2 Selecione a opção desejada.*

## *Gravador de áudio*

*Você pode gravar e salvar sua voz ou de outras pessoas de eventos importantes. Arquivos de voz gravados podem ser reproduzidos ou compartilhados.*

- *1 Toque Essenciais Gravador de áudio.*
	- Para adicionar um evento, toque em  $\cdot$  > Adic. etiquetas > *Adicionar no campo Evento. Em seguida, adicione um evento à data desejada.*
	- *• Para salvar os detalhes da localização da gravação, toque em Adic. etiquetas Adicionar no campo Local.*
- *2 Toque .*
	- *• Para pausar a gravação, toque em .*
- *3 Toque para terminar a gravação.*
	- *• O arquivo é salvo automaticamente e a tela de arquivos gravados é exibida.*
- 4 Toque **p** para tocar a voz gravada.
- 同

*• Toque para ver os arquivos gravados. Você pode reproduzir um arquivo de voz gravado da lista.*

# *Rádio FM*

*Você pode ouvir Rádio FM.*

*Toque Essenciais Rádio FM.*

- *• Para usar este aplicativo, primeiro conecte um fone de ouvido ao dispositivo. Os fones de ouvido funcionam como antena de rádio.*
	- *• Esta função pode não ser suportada, dependendo da área.*

# *Centro de atualização*

*Você pode verificar e instalar a versão mais recente do aplicativo ou software fornecido pela LG.*

*Toque Gerenciar Centro de atualização.*

## *Smart Doctor*

*Você pode usar o Smart Doctor para diagnosticar a condição do dispositivo e otimizá-lo.*

*Toque Gerenciar Smart Doctor.*

# *LG Mobile Switch*

*Transfira facilmente os dados de um dispositivo usado para um novo dispositivo por meio do LG Mobile Switch.*

- *1 Toque Gerenciar LG Mobile Switch. Você também pode tocar Ajustes Sistema Cópia de segurança LG Mobile Switch.*
- *2 Siga as instruções na tela para selecionar um método desejado para transferência.*
	- *• Os dados de uma Conta do Google não serão armazenados em*  冃 *backup. Quando você sincroniza sua Conta do Google, os aplicativos do Google, os contatos do Google, o Google Agenda, os dados do aplicativo de notas do Google e os aplicativos baixados da Play Store são armazenados automaticamente no aplicativo Drive.*
		- *• Carregue totalmente a bateria antes de transferir dados para evitar o desligamento não intencional durante o processo.*

# *Aplicativos desinstalados*

*Você pode ver a lista de aplicativos excluídos na tela inicial. O aplicativo que foi excluído nas últimas 24 horas pode ser recuperado.*

### *Toque Gerenciar Aplicativos desinstalados.*

*Para mais detalhes, consulte [Aplicativos desinstalados](#page-68-0).*

## *SmartWorld*

*Você pode fazer o download de uma variedade de jogos, conteúdos de áudio, aplicativos e fontes fornecidos pela LG Electronics. Personalize seu dispositivo de acordo com suas preferências usando temas para a tela inicial e fontes.* 

- *• Se você utilizar dados móveis, poderá ser cobrado pelo uso de dados,*  冃 *dependendo do seu plano de serviços. Consulte sua operadora para obter mais informações.*
	- *• Esta função pode não estar disponível de acordo com sua região ou operadora.*
- *1 Toque Serviços SmartWorld.*
- 2 Siga as instruções na tela, e toque  $\div$  > **Conectar**, então acesse.
- *3 Selecione e faça o download dos conteúdos desejados.*

# *RemoteCall Service*

*O dispositivo pode ser remotamente diagnosticado para resolver problemas. Em primeiro lugar, realize uma chamada para o Centro de Atendimento ao Cliente LG.*

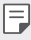

- *• Para utilizar esta função, em primeiro lugar você deve concordar com o os termos de uso.*
- *• Se você utilizar dados móveis, poderá ser cobrado pelo uso de dados, dependendo do seu plano de serviços.*
- *1 Toque Serviços RemoteCall Service.*
- *2 Realize uma chamada para um Centro de Atendimento ao Cliente LG.*
- *3 Após estabelecida a chamada, siga as instruções da associada de serviço para inserir um número de acesso de seis dígitos.*
	- *• Seu dispositivo é conectado remotamente e o serviço de suporte remoto é iniciado.*

## *Mensagem de informação*

*Você pode ver transmissões de texto em tempo real em situações de emergência, como tufões, inundações e terremotos.*

*Toque Serviços Mensagem de informação.*

# *Aplicativos do Google*

*Você pode utilizar aplicativos do Google, a partir do momento em que você define uma conta do Google. Uma tela para esse registro abrirá automaticamente quando você usar um dos seus aplicativos pela primeira vez. Caso não possua uma conta do Google, crie uma a partir do seu dispositivo. Para obter detalhes sobre como usar um aplicativo, consulte o menu Ajuda no aplicativo.*

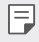

*• Alguns aplicativos podem não estar disponíveis dependendo da região, país ou provedor de serviços.*

### *Chrome*

*Um navegador Web rápido, simples e seguro, criado para uma Web moderna.*

### *Documentos*

*Documentos é uma ferramenta colaborativa de processamento de texto que impulsiona a produtividade. Use Documentos para criar, editar e trabalhar em conjunto em tempo real.*

### *Drive*

*Drive é um aplicativo de armazenamento e compartilhamento de arquivos que facilita a localização, o compartilhamento e a colaboração em projetos de trabalho de qualquer lugar, instantaneamente.*

### *Duo*

*Faça chamadas de vídeo simples e de alta qualidade para seus amigos e familiares em telefones Android e iPhones.*

### *Gmail*

*Gmail é um aplicativo de e-mail fácil de usar que mantém suas mensagens seguras, torna sua caixa de entrada mais inteligente e ajuda você a se manter organizado.*

### *Google*

*O aplicativo Google mantém você informado sobre as coisas de que você gosta. Encontre respostas rápidas, explore seus interesses e receba um feed de histórias e atualizações sobre tópicos importantes para você.*

### *Notas do Keep*

*Crie, edite e compartilhe suas anotações de texto e foto com sua Conta do Google.*

### *Maps*

*Indo para algum lugar? Vá com o Maps, o aplicativo em que você pode confiar para navegação GPS em tempo real, tráfego, trânsito e detalhes sobre milhões de lugares, como resenhas e horários populares.*

### *Fotos*

*Local para todas as suas fotos e vídeos, organizados automaticamente para que você possa compartilhar e salvar o que importa.*

### *Play Filmes*

*Use sua conta do Google para alugar ou comprar filmes. Compre conteúdo e reproduza em qualquer lugar.*

*Aplicativos úteis 101*

### *YT Music*

*Compre músicas na Play Store. Toque as músicas salva no seu dispositivo.*

### *Planilhas*

*Este aplicativo é uma ferramenta de processamento de planilhas colaborativa que potencializa a produtividade. Use Planilhas para importar, organizar e analisar informações em tempo real.*

### *Apresentações*

*Apresentações é uma ferramenta de criação de apresentações colaborativa que impulsiona a produtividade. Use Apresentações para organizar informações, apresentar resultados e tomar decisões em conjunto em tempo real.*

### *YouTube*

*Assista os seus canais favoritos, ouça músicas que adora e carregue vídeos para compartilhar com pessoas de todo o mundo.*

### *Assistente*

*Seu dispositivo possui o assistente do Google integrado. Encontre respostas e faça coisas enquanto estiver em movimento. Para começar, basta tocar na tecla Google Assistente na lateral do telefone ou toque e segure a tecla Tela de início do dispositivo.*

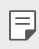

*• O Google Assistente não está disponível em determinados idiomas e países.*

### *Agenda*

*O aplicativo Agenda permite que você acompanhe sua agenda de eventos (que você criou), organizada por dia, 3 dias, semana ou mês.*

### *Files*

*Você pode visualizar e gerenciar arquivos salvos no seu dispositivo.*

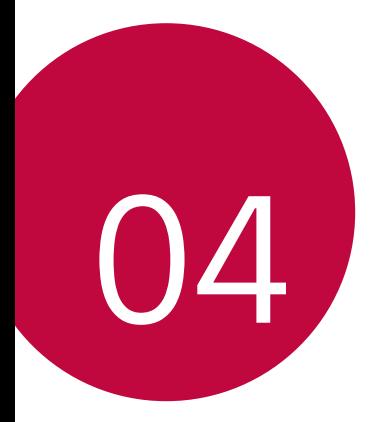

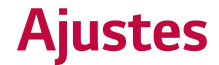

# *Ajustes*

*Você pode personalizar as configurações do dispositivo de acordo com suas preferências.*

### *Toque Ajustes.*

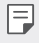

*• Se você digitar uma palavra-chave no campo de pesquisa na parte superior da tela, poderá executar convenientemente os itens que precisam ser definidos.*

# *Rede e internet*

## *Dual SIM*

*Você pode configurar os ajustes de dois cartões SIM.*

- *1 Na tela de Ajustes, toque Rede e internet Dual SIM.*
- *2 Personalize as seguintes funções:*
	- *• Cartão SIM1: Mude o nome e o ícone do cartão SIM1.*
	- *• Cartão SIM2: Mude o nome e o ícone do cartão SIM2.*
	- *• Cor do tema do cartão SIM: Mude os temas de cores dos cartões SIM.*
	- *• Modo econômico: Ative ou desative o modo econômico. No modo econômico, se você fizer uma chamada para um contato ao qual está atribuído a um determinado SIM disponível, este SIM será usado para a chamada, mesmo que o outro SIM esteja ativo (usando dados móveis, por exemplo).*
	- *• Dados móveis: Selecione um cartão SIM que deseja usar para o serviço de dados móveis. Você pode também desativar essa função. Dados em roaming: Selecione essa opção para permitir que o aparelho use dados móveis quando você estiver em roaming fora de sua área de rede local.*
	- *• Dados móveis durante chamadas: Acesse dados móveis usando o cartão SIM de dados não padrão temporariamente durante uma chamada de voz HD com o mesmo cartão.*

## *Wi-Fi*

*Você pode conectar-se com dispositivos próximos através de uma rede Wi-Fi.*

### *Conectando-se às redes Wi-Fi*

- *1 Na tela de Ajustes, toque Rede e internet Wi-Fi.*
- 2 Toque <sub>para</sub> ativar.
	- *• Redes Wi-Fi disponíveis aparecem automaticamente.*
- *3 Selecione uma rede.*
	- *• Você pode precisar inserir a senha da rede Wi-Fi.*
	- *• O dispositivo pula esse processo para redes Wi-Fi acessadas anteriormente. Se você não quiser conectar-se automaticamente a uma determinada rede Wi-Fi, toque e segure a rede e então, toque Apagar rede.*

### *Configurações de rede Wi-Fi*

*Na tela de Ajustes, toque Rede e internet Wi-Fi.*

*• Alternar para dados móveis: Se a função de conexão de dados móveis for ativada e o dispositivo não conseguir conectar-se à Internet através de uma conexão Wi-Fi, ele irá conectar-se automaticamente à Internet através da conexão de dados móveis.*

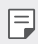

*• Esse recurso depende do provedor de serviços.*

*• : Personalize as configurações de rede Wi-Fi.*

### *Wi-Fi Direct*

*Você pode conectar seu dispositivo a outros dispositivos que suportam Wi-Fi Direct para compartilhar dados diretamente com eles. Você não precisa de um ponto de acesso. É possível conectar-se com mais de dois dispositivos usando Wi-Fi Direct.*

- *1 Na tela de Ajustes, toque Rede e internet Wi-Fi Wi-Fi avançado Wi-Fi Direct.*
	- *• Os dispositivos próximos que suportam Wi-Fi Direct aparecerão automaticamente.*
- *2 Selecione um dispositivo.*
	- *• A conexão ocorre quando o dispositivo aceita a solicitação de conexão.*
	- **•** A bateria pode descarregar mais rapidamente ao utilizar Wi-Fi Direct.

## *Dados móveis*

*Você pode ativar e desativar os dados móveis. É possível também gerenciar o uso de dados móveis.*

### *Ativando dados móveis*

- *1 Na tela de Ajustes, toque Rede e internet Dados móveis.*
- 2 Toque **O** para ativar.

### *Personalizando as configurações de dados móveis*

- *1 Na tela de Ajustes, toque Rede e internet Dados móveis.*
- *2 Personalize as seguintes configurações:*
	- *• Dados móveis: Selecione para ativar ou desativar as conexões de dados em redes móveis.*
	- *• Limitar o uso de dados: Defina um limite de utilização de dados móveis para bloqueá-los quando o limite for atingido.*
	- *: Personalize as configurações de dados móveis.*

### *Chamadas*

*Você pode personalizar as configurações de chamada, como chamada de voz e opções de chamadas internacionais*

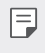

*• Alguns recursos podem não ser suportados dependendo da região, país ou provedor de serviço.*

- *1 Na tela de Ajustes, toque Rede e internet Chamadas.*
- *2 Personalize as configurações.*

## *Vínculo*

### *Vínculo USB*

*Você pode conectar o dispositivo a outro dispositivo via USB e compartilhar dados móveis.*

- *1 Conecte o seu dispositivo a outros dispositivos através de um cabo USB.*
- *2 Na tela de Ajustes, toque Rede e internet Vínculo Vínculo USB ou toque para ativá-lo.*
	- 冃 *• Esta opção utiliza dados móveis e você poderá ser cobrado pelo uso de dados, dependendo do seu plano de serviços. Consulte seu provedor de serviço para obter mais informações.*
		- *• Ao conectar-se a um computador, baixe o driver USB a partir de www.lg.com/br e instale-o.*
		- *• Não é possível enviar ou receber arquivos entre seu dispositivo e um computador, quando Vínculo USB estiver ligado. Desligue o Vínculo USB para compartilhar arquivos.*
		- *• Os sistemas operacionais que suportam vínculos são o Windows XP ou superior, ou Linux.*
#### *Ponto de acesso Wi-Fi*

*Você pode configurar o dispositivo como um roteador sem fio para que outros dispositivos possam conectar-se à Internet usando os dados móveis do seu dispositivo.*

- *1 Na tela de Ajustes, toque Rede e internet Vínculo Ponto de*  **acesso Wi-Fi** e então, toque <sub>(D</sub>) para ativar.
- *2 Toque Configure o Ponto de acesso Wi-Fi, e insira o Nome Wi-Fi (SSID) e a Senha.*
- *3 Ative o Wi-Fi no outro dispositivo, e selecione o nome do dispositivo de rede na lista de Wi-Fi.*
- *4 Insira a senha da rede.*
	- *• Esta opção utiliza dados móveis e você poderá ser cobrado pelo uso de*  冃 *dados, dependendo do seu plano de serviços. Consulte seu provedor de serviço para obter mais informações.*

#### *Limite de tempo*

*Quando o Ponto de acesso Wi-Fi não for usado por um período específico de tempo, ele é automaticamente desconectado. Você pode definir o tempo para a desconexão automática.*

#### *Conexão Bluetooth*

*Um dispositivo conectado ao Bluetooth do seu telefone, pode conectar-se à internet usando os dados móveis do seu telefone.*

- *1 Na tela de Ajustes, toque Rede e internet Vínculo Conexão*  Bluetooth ou toque <sub>(D</sub>) para ativá-lo.
- *2 Ative o Bluetooth em ambos os dispositivos e conecte-os.*
- 冃
- *• Esta opção utiliza dados móveis e você poderá ser cobrado pelo uso de dados, dependendo do seu plano de serviços. Consulte seu provedor de serviço para obter mais informações.*

### *Ajuda*

*Você pode visualizar a ajuda sobre o uso de Vínculo USB, Ponto de acesso Wi-Fi e Conexão Bluetooth.*

*Na tela de Ajustes, toque Rede e internet Vínculo Ajuda.*

## *Modo avião*

*Você pode desativar a chamada e funções de dados móveis. Ao ativar o modo avião, as funções que não envolvem dados, tais como jogos e reprodução de música, permanecem disponíveis.*

- *1 Na tela de Ajustes, toque Rede e internet Modo avião.*
- *2 Toque Ativar na tela de confirmação.*

## *Redes móveis*

*Você pode personalizar as configurações de dados móveis.*

- *1 Na tela de Ajustes, toque Rede e internet Redes móveis.*
- *2 Personalize as seguintes configurações:*
	- *• VoLTE: Use chamadas de voz e serviços de comunicação de máxima qualidade em LTE.*
	- *• Modo de rede: Selecione um tipo de rede.*
	- *• Nomes de pontos de acesso: Permite visualizar ou alterar o ponto de acesso para a utilização de serviços de dados móveis. Para alterar o ponto de acesso, selecione uma opção da lista de pontos de acesso.*
	- *• Operadora de rede: Permite procurar as operadoras de rede e conectar-se automaticamente a uma rede.*

## *VPN*

*Você pode conectar-se a uma rede virtual segura, como uma intranet. É possível também gerenciar Redes Privadas Virtuais conectadas.*

### *Adicionando VPN*

- *1 Na tela de Ajustes, toque Rede e internet VPN.*
- $2$  *Toque*  $+$ .
	- *• Esta função está disponível apenas quando o bloqueio de tela está*  冃 *ativado. Se o bloqueio de tela estiver desativado, uma notificação será exibida. Toque Alterar, a partir da tela de notificação, e selecione um bloqueio de tela. Veja [Configurando o bloqueio de tela](#page-54-0) para detalhes.*
- *3 Insira os detalhes de VPN e toque Salvar.*

#### *Definindo as configurações de VPN*

- *1 Toque um VPN a partir da lista de VPNs.*
- *2 Insira os detalhes da conta de usuário de VPN e toque Conectar.*
	- *• Para salvar os detalhes da conta, selecione a opção Salvar a informação da conta.*

## *DNS Privado*

*Você pode configurar as opções do DNS Privado.*

- *1 Na tela de Ajustes, toque Rede e internet DNS Privado.*
- *2 Selecione a opção desejada e toque Salvar.*

# *Dispositivos conectados*

## *Bluetooth*

*Você pode conectar seu dispositivo a dispositivos próximos que suportam Bluetooth para trocar dados com eles. Conecte seu dispositivo a um fone de ouvido Bluetooth e um teclado. Assim fica mais fácil de controlar o dispositivo.*

#### *Conectando com outro dispositivo*

- *1 Na tela de Ajustes, toque Dispositivos conectados Bluetooth.*
- 2 Toque **com** para ativar.
	- *• Os dispositivos disponíveis aparecem automaticamente.*
	- Para atualizar a lista de dispositivos, toque  $\binom{?}{.}$

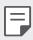

*• Apenas os dispositivos configurados como visível serão exibidos na lista.*

- *3 Selecione um dispositivo na lista.*
- *4 Siga as instruções na tela para realizar a autenticação.*

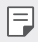

**•** *• Este passo é ignorado para dispositivos acessados anteriormente.* 

#### *Enviando dados via Bluetooth*

- *1 Selecione um arquivo*
	- *• Você pode enviar arquivos ou contatos multimídia.*
- 2 *Toque* **∞**<sup>2</sup> > **Bluetooth**.
- *3 Selecione um dispositivo de destino para o arquivo.*
	- *• O arquivo será enviado assim que o dispositivo de destino aceitar.*

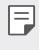

*• O processo de compartilhamento de arquivos pode ser diferente, dependendo do arquivo.*

### *Painel de compartilhamento*

*Você pode compartilhar o conteúdo da Galeria, Música e do aplicativo Files com dispositivos próximos. Além disso, você pode compartilhar conteúdo com pessoas específicas em aplicativos que funcionam com o Compartilhamento direto do Google.*

- *1 Na tela de Ajustes, toque Dispositivos conectados Painel de compartilhamento.*
- 2 Toque para desativar cada opção.

## *Compartilhar arquivo*

*Você pode enviar e receber arquivos entre o seu dispositivo e outros dispositivos ou tablets LG.*

- *1 Na tela de Ajustes, toque Dispositivos conectados Compartilhar arquivo.*
- *2 Personalize as seguintes configurações:*
	- *• K41S: Permite alterar o nome do dispositivo.*
	- *• Salvar em: Permite definir a pasta de destino para salvar os arquivos enviados a partir de outros dispositivos.*
	- *• Compartilhar arquivo: Permite receber arquivos enviados a partir de outros dispositivos.*
	- *• SmartShare Beam: Permite enviar e receber arquivos entre dispositivos via SmartShare Beam.*
	- *• Ajuda: Oferece ajuda para o compartilhamento de arquivos.*

### *Impressão*

*Você pode conectar o dispositivo a uma impressora Bluetooth e imprimir fotografias ou documentos salvos no dispositivo.*

*Na tela de Ajustes, toque Dispositivos conectados Impressão.*

- *• Toque Serviço de impressão padrão para procurar impressoras que*  você pode se conectar. Ou, toque  $\cdot$  > Adicionar impressora para *manualmente adicionar uma impressora.*
- *• Toque Adicionar serviço para baixar o aplicativo de impressora que desejar.*
- *• Está disponível apenas quando a rede móvel ou a função Bluetooth está*  冃 *ativada.*
	- *• Para baixar o aplicativo da impressora em Adicionar serviço, a sua conta do Google deverá estar configurada no seu dispositivo.*

# *Som*

*Você pode personalizar o som, a vibração e os ajustes de notificação.*

*Na tela de Ajustes, toque Som e personalize as seguintes configurações:*

- *• Perfil do som: Permite alterar o perfil de som para Som, Apenas vibrar ou Silencioso.*
- *• Volume: Permite ajustar o volume de som para vários itens.*
- *• Toque de chamada: Permite selecionar um toque para as chamadas recebidas. Adicione ou apague toques.*
- *• Som de notificação: Selecione um toque de notificação. Definir música salva no dispositivo como toque de notificação.*
- *• Toque com vibração: Configure o dispositivo para vibrar e tocar um toque simultaneamente.*
- *• Compor toques: Permite criar um toque para as chamadas recebidas de um contato específico.*
- *• Alerta de flash para chamadas recebidas: A luz do flash pisca de acordo com o toque de chamada da LG.*
- *• Não perturbar: Defina a hora, o intervalo e o tipo de aplicativo para receber mensagens de notificação. Configure esta opção para receber mensagens de notificação somente em determinados dias da semana.*
- *• Qualidade e efeitos de som: Use a função para definir a qualidade do som e os efeitos durante a reprodução de uma música ou vídeo.*
- *• Tipo de vibração: Você pode selecionar o tipo de vibração ao receber chamadas.*
- *• Som de teclado de discagem: Selecione o efeito de som do teclado.*
- *• Som do teclado LG: Selecione o efeito de som do teclado LG.*
- *• Som do toque: Selecione um efeito de som ao tocar um item.*
- *• Bloqueio e desbloqueio com som: Selecione um efeito sonoro quando a tela é bloqueada ou desbloqueada.*

# *Tela*

*Você pode personalizar as configurações detalhadas para cada tipo de tela. Na tela de Ajustes, toque Tela e personalize as seguintes configurações:*

- *• Tela inicial: Permite personalizar as configurações da tela inicial. Veja [Ajustes de Tela inicial](#page-52-0) para detalhes.*
- *• Papel de parede e Tema: Selecione as opções: Papel de parede, Tema ou Ícone para o seu dispositivo.*

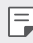

- *• As opções podem variar dependendo da região, país ou operadora.*
- *• Fonte: Altere o tamanho, negrito ou fonte do texto.*
- *• Tela Expandida: Selecione como a cor e as bordas do aplicativo serão visualizadas nos aplicativos LG.*
- *• Teclas de início: Permite reorganizar as teclas de início e suas cores de fundo.*
- *• Visualização confortável: Configure o dispositivo para reduzir a quantidade de luz azul na tela para reduzir o cansaço visual.*
- *• Modo Noturno: Você pode aplicar um tema de tela esmaecida para evitar reflexos na tela durante a noite.*
- *• Proporção dos aplicativos: Ajusta o tamanho dos aplicativos na tela.*
- *• Tamanho na tela: Define o tamanho dos itens na tela de forma que fique fácil a sua visualização. Alguns itens podem mudar de posição.*
- *• Brilho: Use a barra deslizante para alterar o brilho da tela do dispositivo. Para ajustar automaticamente o brilho da tela de acordo com a intensidade da luz ambiente, toque Automático.*
- *• Automático: Configure o dispositivo para que o brilho da tela seja ajustado automaticamente de acordo com a intensidade da luz ambiente.*
- *• Limite de tempo de tela: Desliga a tela automaticamente quando o dispositivo fica ocioso por um período de tempo especificado.*
- *• Girar tela autom.: Gira automaticamente a tela de acordo com a orientação do dispositivo.*
- *• Protetor de tela: Exibe um protetor de tela quando o dispositivo está conectado ao suporte ou ao carregador. Selecione um tipo de protetor de tela para exibir.*
- *• Tela reduzida: Diminua o tamanho da tela para utilizar convenientemente o dispositivo com uma mão. Arraste as teclas de início na parte inferior da tela para a esquerda ou para a direita.*

## *Tela de bloqueio e segurança*

*Você pode personalizar a tela de bloqueio e as configurações de segurança. Na tela de Ajustes, toque Tela de bloqueio e segurança e personalize as seguintes configurações:*

- *• Google Play Protect: Analisa seu dispositivo diariamente em busca de aplicativos potencialmente prejudiciais.*
- *• Encontre Meu Dispositivo: Rastreie remotamente a localização do dispositivo. Você também pode proteger seus dados com segurança se perdeu seu dispositivo.*
- *• Atualização de segurança: Verifique a atualização de software e defina as configurações de instalação automática.*
- *• Selecionar bloqueio de tela: Selecione o método de bloqueio de tela desejado. Veja [Configurando o bloqueio de tela](#page-54-0) para detalhes.*
- *• Personalizar a tela de bloqueio: Altere as informações exibidas na tela bloqueada.*
- *• Ajustes de bloqueio de tela: Altere as configurações de segurança do bloqueio de tela.*
- *• Impressões digitais: Use sua impressão digital para desbloquear a tela ou o conteúdo. Veja [Reconhecimento de impressão digital](#page-23-0) para detalhes.*
- *• Bloqueio de conteúdo: Permite que você defina um tipo de bloqueio (PIN ou Padrão) para os arquivos do QuickMemo+.*
- *• Localização: Você pode personalizar como suas informações de localização são usadas por aplicativos específicos.*
- *• Criptografia e credenciais: Defina as configurações para criptografia e credenciais do cartão SD.*
	- *- Criptografar o cartão MicroSD: Defina as configurações para criptografia e credenciais do cartão SD. Veja [Criptografia do cartão](#page-58-0)  [de memória](#page-58-0) para detalhes.*
	- *- Inicialização segura: Proteja seu dispositivo com um bloqueio quando ele ligar. Veja [Ajustes de segurança para inicialização](#page-54-0) para detalhes.*
	- *- Proteção de credencial: Veja o tipo de armazenamento onde o certificado de segurança será salvo.*
	- *- Credenciais confiáveis: Veja os certificados de CA do sistema e os certificados de CA instalados pelo usuário.*
	- *- Credenciais de usuário: Visualize e altere as informações de certificado seguro armazenadas no seu dispositivo.*
	- *- Instalar a partir do armazenamento: Instale um certificado seguro.*
	- *- Apagar credenciais: Exclua certificados seguros instalados pelo usuário e credenciais relacionadas.*
- *• Definir bloqueio do cartão SIM: Bloqueie ou desbloqueie o cartão SIM ou altere a senha (PIN).*
- *• Fazer visíveis as senhas: Ative esta opção para mostrar rapidamente cada caractere da senha enquanto você digita para ver o que você digita.*
- *• Administradores do dispositivo: Permite privilégios para restringir o*

*controle ou o uso do dispositivo a aplicativos específicos.*

- *• Trust agents: Visualize e use Trust agents instalados no dispositivo.*
- *• Fixar tela: Fixa a tela do aplicativo para que apenas o aplicativo atualmente ativo possa ser usado.*
- *• Acesso à informação de uso: Veja detalhes sobre o uso de aplicativos no dispositivo.*

## *Extensões*

## *Smart Doctor*

*Você pode usar o Smart Doctor para diagnosticar as condições do aparelho e otimizá-las.*

*Na tela de Ajustes, toque Extensões Smart Doctor.*

### *Jogos*

*Você pode definir configurações para ferramentas de jogo, gráficos e recurso de economia de bateria.*

- *1 Na tela de ajustes, toque Extensões Jogos.*
- *2 Personalize as seguintes configurações:*
- **Game launcher**: Toque **()** para ativar o Game launcher.
- *• Ferramentas de jogo: Divirta-se e aproveite melhor os jogos ao tocar no ícone Ferramentas do jogo.*
- *• Gráficos dos jogos: Ajuste os gráficos do jogo.*
	- *• Quando você altera as resoluções em alguns jogos, o recurso de exibição da tela pode não funcionar corretamente.*
- *• Intervalo: Reduza o brilho da tela e o desempenho sempre que você deixar o jogo funcionando por mais de 5 minutos.*

## *Dual App*

*Você pode instalar aplicativos duplicados no dispositivo e usar duas contas ao mesmo tempo.*

冃

- *1 Na tela de Ajustes, toque Extensões Dual App.*
- *2 Depois de ler o aviso legal, toque em Confirmar.*
- *3 Na lista de aplicativos disponíveis, toque em Instalar para instalar uma cópia de um aplicativo desejado e siga as instruções na tela.*

## *Atalhos*

*Você pode personalizar as configurações das teclas de atalho.*

- *1 Na tela de Ajustes, toque Extensões Atalhos.*
- *2 Personalize as seguintes configurações:* 
	- *• Visualizar painel de notificação: Deslize para cima/baixo sobre o sensor de impressão digital para exibir/ocultar o painel de notificações.*
	- *• Abrir Câmera: Pressione a tecla Ligar/Desligar/Bloquear duas vezes para abrir a câmera.*
	- *• Abrir Capture+: Pressione a tecla Aumentar volume duas vezes para abrir Capture+ quando a tela está bloqueada ou desligada.*
	- *• Abrir Câmera: Pressione a tecla Diminuir volume duas vezes para abrir a Câmera quando a tela está bloqueada ou desligada.*
	- *• Abra o Google Assistente: Toque na tecla Google Assistente na lateral do telefone.*
	- *• Fale com o Google Assistente: Pressione e segure a tecla para falar rapidamente com seu Assistente.*
	- *• Mostrar Visual snapshot: Pressione a tecla Google Assistente duas vezes para ver um resumo do seu dia no aplicativo.*
		- *• O Assistente do Google não suporta determinados idiomas.*

## *KnockON*

*Toque duas vezes na tela para ligá-la ou desligá-la.* 

*1 Na tela de Ajustes, toque Extensões KnockON. Veja [KnockON](#page-57-0) para detalhes.*

# *Bem-estar digital e controle dos pais*

*Você pode visualizar o tempo de uso do produto e definir o cronômetro para cada aplicativo. Além disso, você pode gerenciar o tempo de uso do dispositivo usando o Modo de preparação do sono e o Modo de foco.*

*Selecione Bem-estar digital e controle dos pais na tela de ajustes e defina a função desejada.*

# *Aplicativos e notificações*

*Você pode verificar uma lista de aplicativos instalados e definir as configurações para notificações, permissões de aplicativos e muito mais.*

- *1 Na tela de Ajustes, toque Aplicativos e notificações.*
- *2 Personalize as configurações.*

## *Bateria*

*Você pode visualizar as informações atuais de bateria ou ativar o modo de Economia de energia.*

- *1 Na tela de Ajustes, toque Bateria.*
- *2 Personalize as seguintes configurações:*
	- *• Uso da bateria: Exibe os detalhes do uso da bateria. Para visualizar mais detalhes, selecione um item específico.*
	- *• Porcentagem de bateria na barra de estado: Selecione para exibir a porcentagem da bateria na barra de estado.*
	- *• Bateria inteligente Permite economizar a bateria, parando os aplicativos em execução em segundo plano.*
	- *• Restrições em segundo plano: Ative esta opção para restringir os aplicativos em segundo plano para economizar a bateria enquanto estiver usando o dispositivo. Aplicativos restritos para economia de energia podem não funcionar corretamente ou podem não enviar notificações a você.*
- *• Economia de energia: Permite reduzir o consumo da bateria, reduzindo algumas configurações do dispositivo, tais como o brilho da tela, a velocidade e a intensidade de vibração.*
- *• Exceções da Economia de energia: Selecione aplicativos para usar sem qualquer limitação funcional enquanto estiver no modo de economia de energia.*

## *Armazenamento*

*Você pode visualizar e gerenciar o armazenamento interno ou o espaço de armazenamento do cartão de memória.*

- *1 Na tela de Ajustes, toque Armazenamento.*
- *2 Personalize as seguintes configurações:*
	- *• Memória interna: Exibe o espaço de armazenamento total e o espaço livre no armazenamento interno do dispositivo. Visualize uma lista de aplicativos em uso e a capacidade de armazenamento para cada aplicativo.*
	- *• MicroSD: Exibe o espaço de armazenamento total e o espaço livre no cartão de memória. Esta opção aparece apenas quando um cartão de memória for inserido. Para desativar o cartão de memória,*  toque  $\triangle$ .

## *Contas*

*Você pode adicionar usuários para compartilhar seu dispositivo e registrar uma conta na nuvem.*

- *1 Na tela de Ajustes, toque Contas.*
- *2 Personalize os ajustes.*

# *Google*

*Você pode utilizar as configurações do Google para gerenciar seus aplicativos do Google e configurações de conta.*

*Na tela de Ajustes, toque Google.*

## *Sistema*

## *Centro de atualização*

*Você pode verificar e instalar a versão mais recente do aplicativo ou software fornecido pela LG.*

- *1 Na tela de Ajustes, toque Sistema Centro de atualização.*
- *2 Personalize as seguintes configurações:*
	- *• Atualizações dos Aplicativos: Verifique se uma atualização de aplicativo está disponível. Se disponível, você pode instalar a atualização.*
	- *• Atualização de software: Verifique se alguma atualização de software está disponível. Se disponível, você pode instalar a atualização.*

### *Idioma e teclado*

*Você pode personalizar as configurações de idioma e teclado do seu dispositivo.*

- *1 Na tela de configurações, toque em Sistema Idioma e teclado.*
- *2 Personalize as seguintes configurações:*
	- *• Idioma: Selecione um idioma para ser aplicado ao dispositivo.*
	- *• Gerenciar Teclados: Você pode alterar a configuração básica do teclado do produto, definir os ambientes de uso do teclado LG ou de outros teclados instalados e definir a função de reconhecimento de voz para a entrada do Google Voice. Além disso, você pode definir se deseja exibir o ícone do teclado na área das Teclas de início, para poder mudar rapidamente para outro teclado.*
	- *• Teclado físico: Selecione para usar o teclado físico ou verifique as teclas de atalho do teclado.*
	- *• Serviço de Preenchimento automático: Ative esta opção para inserir suas informações salvas na sua conta, como senha, endereço ou número do cartão de crédito, com um único toque. Você também pode desativar essa opção, usar o Preenchimento Automático do Google ou adicionar uma nova conta de serviço.*
	- *• Conversão de texto em voz: Defina as configurações para saída de texto por voz.*
- *• Velocidade do cursor: Ajuste a velocidade do ponteiro de um mouse ou trackpad.*
- *• Inverter botões do mouse: Inverta os botões do mouse para usar o botão principal à direita.*

## *Data e hora*

*Personaliza os ajustes de data e hora para o seu aparelho.*

- *1 Na tela de Ajustes, toque em Sistema Data e hora.*
- *2 Personalize as configurações.*

## *Memória*

*Você pode visualizar a média de uso de memória durante um certo período de tempo e a memória utilizada por aplicativos no telefone.*

- *1 Na tela de Ajustes, toque Sistema Memória.*
- *2 Toque para definir um intervalo de tempo para recuperar dados.*

## *Cópia de segurança*

*Você pode fazer backup de dados salvos no seu dispositivo para outro dispositivo ou conta.*

- *1 Na tela de Ajustes, toque em Sistema Cópia de segurança.*
- *2 Personalize as seguintes configurações:*
	- *• LG Mobile Switch: Permite transferir dados de um dispositivo LG antigo para o novo dispositivo LG. Veja mais [LG Mobile Switch](#page-98-0). Cópia de segurança e restauração: Faça cópia de segurança dos dados do dispositivo ou restaure dados para o seu dispositivo a partir de um backup.*
	-
	- *• A redefinição do seu dispositivo pode excluir arquivos de backup salvos no armazenamento. Certifique-se de copiar e armazenar os arquivos da cópia de segurança importantes para o seu PC.*
		- *• Cópia de segurança Google: Altere os ajustes da cópia de segurança do Google. Você também pode verificar a conta da cópia de segurança atualmente usada ou adicionar uma nova conta da cópia de segurança.*

### *Restaurar e Reiniciar*

*Você pode restaurar o dispositivo, incluindo configurações de rede e aplicativo.*

- *1 Na tela de Ajustes, toque Sistema Restaurar e Reiniciar.*
- *2 Personalize as seguintes configurações:*
	- *• Reinício automático: Reinicie e otimize automaticamente o*  telefone em um horário definido. Toque **O** para ativar este recurso. *O dispositivo reinicia automaticamente em um horário definido e se otimiza. Selecione uma data e hora para reiniciar.*
	- *• Você pode configurar o dispositivo para reiniciar uma vez por semana.*   $\boxminus$ *O dispositivo reinicia automaticamente em uma hora a partir do horário predefinido.*
		- *• Depois que o dispositivo reiniciar, as notificações serão apagadas. Salve dados importantes antes da hora predefinida.*
		- *• O recurso de Reinício automático não é ativado nas seguintes situações: Quando a tela é ligada, quando o dispositivo está em uso, quando o nível da bateria está 30% ou menos, quando o cartão SIM está bloqueado ou quando o bloqueio do dispositivo é ativado ao ligar o dispositivo.*
		- *• Dependendo da operadora, a função de reinicialização automática pode ou não estar disponível.*
		- *• Restaurar configurações de rede: Redefinir Wi-Fi, Bluetooth e outras configurações de rede.*
		- *• Reiniciar preferências: Redefina as configurações de um aplicativo. Os dados salvos no aplicativo não serão excluídos.*
		- *• Restaurar dados de fábrica: Redefina todas as configurações do dispositivo e exclua os dados.*
	- *• Restaurar seu dispositivo exclui todos os dados contidos nele. Digite o*  冃 *nome do dispositivo, a conta do Google e outras informações iniciais novamente.*

### *Sobre o telefone*

*Você pode visualizar informações sobre o dispositivo, como o nome, estado, detalhes do software e informações legais. Na tela de Ajustes, toque Geral Sobre o telefone e visualize as informações.* 

## *Acessibilidade*

*Você pode gerenciar plug-ins de acessibilidade instalados no seu telefone.*

- *1 Na tela de Ajustes, toque Acessibilidade.*
- *2 Personalize as seguintes configurações:*
	- *• Visual TalkBack: Defina para notificar o estado da tela ou ações por voz.*
	- *• Visual Notificações de voz: Configure o dispositivo para ler as informações de chamadas em voz alta.*
	- *• Visual Fonte: Altere o tamanho, negrito ou o tipo da fonte.*
	- *• Visual Tamanho na tela: Defina o tamanho dos itens na tela de forma que fique fácil a sua visualização. Alguns itens podem mudar de posição.*
	- *• Visual Zoom tátil: Permite que você aumente ou diminua o zoom tocando três vezes na tela.*
	- *• Visual Lupa: Aumenta ou diminui o tamanho do texto ou inverte as cores nas telas.*
	- *• Visual Aumentar o cursor: Amplia o ponteiro do mouse.*
	- *• Visual Tela de alto contraste: Transforma a cor de fundo em preto para aumentar o nível de contraste da tela.*
	- *• Visual Inversão de cor: Permite aumentar o contraste de cores da tela para pessoas com pouca visão.*
	- *• Visual Ajuste de cor da tela: Ajusta as cores da tela.*
	- *• Visual Monocromático: Mude a cor da tela para o modo de escala de cinza.*
	- *• Visual Finalizar chamadas com a tecla Ligar/Desligar/Bloquear: Ative para finalizar uma chamada de voz pressionando a tecla Ligar/ Desligar/Bloquear.*
- *• Auditiva Legendas: Permite ativar os serviços de legenda ao reproduzir vídeos para as pessoas com deficiência auditiva.*
- *• Auditiva Alertas de Flash: Ative para ajustar o flash para piscar ao receber chamadas, mensagens e alarmes.*
- *• Auditiva Silenciar todos os sons: Permite silenciar todos os sons e diminuir o volume no receptor.*
- *• Auditiva Canal de áudio: Selecione o tipo de áudio.*
- *• Auditiva Balanço de som: Ajuste o equilíbrio de saída do áudio. Utilize a barra deslizante para alterar o equilíbrio.*
- *• Motora e cognitiva Touch assistant: Ative a placa de toque para mostrar teclas e gestos mais fáceis de usar.*
- *• Motora e cognitiva Entrada tátil: Insira textos ao tocar e manter a tela pressionada ou modifique-os apenas ao tocar a tela.*
- *• Motora e cognitiva Teclado físico: Personalize as funções do teclado.*
- *• Motora e cognitiva Clique automático do mouse: Clique automaticamente no ponteiro do mouse em caso de nenhum movimento.*
- *• Motora e cognitiva Toque e segure para chamadas: Permite atender ou rejeitar chamadas tocando e segurando a tecla de chamada em vez de arrastá-lo.*
- *• Motora e cognitiva Limite de tempo de tela: Permite desligar a tela automaticamente quando o dispositivo estiver ocioso por um período de tempo especificado.*
- *• Motora e cognitiva Áreas de controle tátil: Permite selecionar uma área da tela para limitar a tela de toque.*
- *• Atalho para os recursos de acessibilidade: Acesse rapidamente as funções selecionadas de Acessibilidade tocando três vezes.*
- *• Girar tela autom.: Ative para girar a tela automaticamente quando alterar a orientação do telefone.*
- *• Selecionar para ouvir: Permite que você toque nos itens para ouvir a leitura dos textos em voz alta.*
- *• Acesso com interruptor: Permite criar combinações de teclas para controlar o dispositivo.*

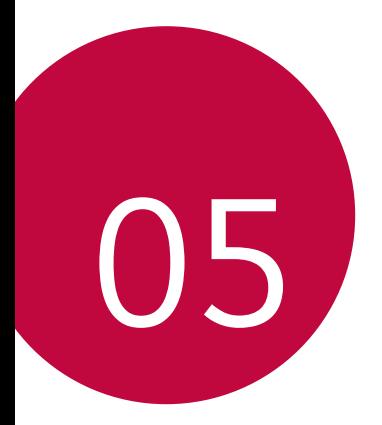

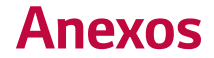

## *Ajustes de idioma LG*

*Selecione um idioma para utilizar no seu dispositivo.*

- *• Toque Ajustes Sistema Idioma e teclado Idioma Adicionar idioma e selecione um idioma.* 
	- Toque e mantenha pressionado **e** e arraste-o para o topo da lista *de idiomas para defini-lo como idioma padrão.*

# *LG Bridge*

## *Visão geral do LG Bridge*

*O LG Bridge é um aplicativo que ajuda a gerenciar imagens, músicas, vídeos e documentos armazenados no dispositivo LG em seu PC. Você pode fazer cópia de segurança de seus contatos, fotos e muito mais para o PC ou atualizar o software do dispositivo.*

- *• Este recurso pode não estar disponível de acordo com sua região ou operadora.*
	- *• Acesse o menu Ajuda do LG Bridge para mais detalhes.*
	- *• Os recursos suportados podem variar dependendo do dispositivo.*
	- *• O driver USB LG é o programa necessário para conectar um telefone LG a um PC. Ele é instalado automaticamente ao instalar o LG Bridge.*

## *Funções do LG Bridge*

- *• Gerenciar os arquivos no dispositivo a partir de um computador através de uma conexão Wi-Fi ou conexão de dados móveis.*
- *• Fazer cópia de segurança de dados do dispositivo para um computador ou restaurar dados de um computador para o dispositivo através de um cabo USB.*
- *• Atualize o software do dispositivo a partir de um computador através de um cabo USB.*

### *Instalando o LG Bridge em um computador*

- *1 Acesse www.lg.com/br a partir do computador, e clique em Suporte na barra superior da página.*
- *2 Na barra de pesquisa, insira o nome do aparelho, e selecione-o.*
- *3 Na área LG BRIDGE, selecione uma das opções Windows ou Mac.*
	- *• A opção selecionada deve corresponder ao sistema operacional instalado em seu computador.*
- *4 Clique no botão Windows ou Mac para baixar o instalador LG Bridge.*
	- *• Leia os requisitos mínimos para instalar o LG Bridge, na área LG BRIDGE.*

## *Atualização do software do telefone*

#### *Atualização de software do telefone LG via Internet*

Para mais informações sobre esta função, por favor visite www.lg.com/br. *Este recurso permite que você atualize convenientemente o firmware do seu telefone para uma versão mais nova da Internet, sem precisar visitar um Centro de Serviço Autorizado LG. Este recurso só estará disponível se, e quando a LG disponibilizar uma versão de firmware mais nova para o seu aparelho.*

*Como a atualização do firmware do telefone exige toda a atenção do usuário durante o processo de atualização, verifique todas as instruções e notas que aparecem em cada etapa antes de prosseguir. Por favor, note que a remoção do cabo USB ou da bateria durante a atualização pode danificar seriamente o seu telefone.*

冃

*• A LG se reserva no direito de liberar novas versões de firmware somente para os modelos de sua escolha e não garante a disponibilidade de uma nova versão de firmware para todos os modelos de dispositivos.*

## *Atualização de software do telefone LG pela rede (FOTA)*

*Esse recurso permite que você atualize o software do seu aparelho para uma versão mais nova de maneira conveniente pela rede (FOTA), sem precisar de um cabo USB. Esse recurso só estará disponível se e quando a LG disponibilizar uma nova versão de software para o seu aparelho. Para executar a atualização do software do telefone:*

- *• Toque Ajustes Sistema Centro de atualização Atualização de software Verificar agora para atualização.*
- *• Seus dados pessoais, incluindo informações sobre a sua conta do*  冃 *Google e quaisquer outras contas, sistema, dados de aplicativos e configurações, todos os aplicativos baixados e licença DRM podem ser perdidos no processo de atualização de software do telefone. Portanto, recomendamos que você faça uma cópia de segurança de seus dados pessoais antes de atualizar o software do telefone. A LG não se responsabiliza por qualquer perda de dados pessoais.*
	- *• Este recurso pode não estar disponível de acordo com sua região ou operadora.*

## *Guia antirroubo*

*Você pode configurar seu telefone para evitar que ele seja utilizado por outras pessoas quando restaurado para as configurações de fábrica sem a sua permissão. Por exemplo, se o dispositivo for perdido, roubado ou apagado, apenas alguém com informações de sua conta do Google ou bloqueio de tela poderá utilizá-lo.*

*Tudo o que você precisa fazer para seu telefone estar protegido é:*

- *• Definir um bloqueio de tela: Se o dispositivo for perdido ou roubado, mas você possui um bloqueio de tela definido, não será possível restaurar o telefone utilizando o menu Ajustes, a menos que a tela esteja desbloqueada.*
- *• Adicionar sua conta do Google no telefone: Se o dispositivo for restaurado, mas você possui sua conta do Google nele, não será possível finalizar o processo de configuração até que as informações da conta do Google sejam inseridas novamente.*

*Depois que seu dispositivo estiver protegido, você precisará desbloquear sua tela ou inserir a senha da sua conta do Google, caso precise fazer uma restauração de fábrica. Isso garante que você ou alguém de sua confiança faça a restauração.* 

*• Não esqueça sua conta do Google nem a senha que você adicionou*  冃 *ao dispositivo antes de executar a restauração de fábrica. Se você não fornecer as informações da conta Google ou senha, durante o processo de configuração após a restauração, não será possível usar o dispositivo.*

## *Software com código fonte aberto*

*Para obter o código correspondente ao software sob as licenças GPL,*  LGPL, MPL e outras fontes abertas contidas neste produto, por favor *visite: http://opensource.lge.com.*

*Todos os termos da licença, bem como notas e observações, estão disponíveis para download com o código fonte.*

*A LG Electronics também poderá fornecer o código fonte em*

*CD-ROM por um valor que cubra os custos de distribuição*

*(tais como o custo de comunicação, transporte e manipulação), quando solicitado pelo e-mail opensource@lge.com.*

*Esta oferta é válida por um período de três anos após a última remessa deste produto. Esta oferta é válida para qualquer pessoa de posse desta informação.*

## *Marcas*

*• Patentes DTS, consulte http://patents.dts.com. Fabricado sob licença da DTS Licenciamento Limitado. DTS, o símbolo, & DTS e o símbolo juntos, DTS:X, e as DTS:X logotipo são marcas registradas ou marcas comerciais da DTS, Inc. nos Estados Unidos e/ou outros países. © DTS, Inc. Todos os direitos reservados.*

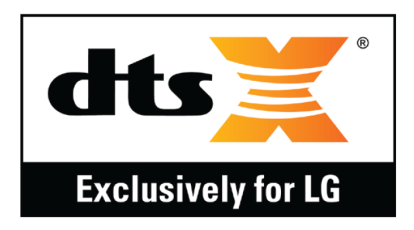

- *• Copyright ©2020 LG Electronics, Inc. Todos os direitos reservados. LG e o logotipo LG são marcas registradas do Grupo LG e suas entidades relacionadas.*
- *• Google, Google Maps, Gmail, YouTube, Google Duo, Google Play, Android, Chrome, Google Fotos, Google Play Protect, Google Agenda, Google Documentos, Google Drive, Google Planilhas e outras marcas e logotipos relacionados são marcas comerciais da Google LLC.*
- *• Bluetooth*® *é uma marca registrada da Bluetooth SIG, Inc. em todo o mundo.*
- *• Wi-Fi*® *e o logotipo Wi-Fi são marcas registradas da Wi-Fi Alliance.*
- *• Todas as outras marcas e direitos autorais são de propriedade de seus respectivos proprietários.*

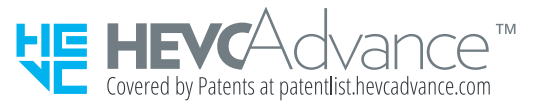

# *Mais informações*

### *Partes de vidro temperado*

*As partes de vidro temperado deste dispositivo não são permanentes e podem se desgastar com o tempo.*

- *• Se você deixar o dispositivo cair em uma superfície dura ou submetê-lo a fortes impactos, o vidro temperado poderá ser danificado. Se isso acontecer, pare de usar seu dispositivo imediatamente e entre em contato com uma Central de Atendimento ao Cliente da LG.*
- *• Você pode adquirir capas de proteção para proteger seu dispositivo contra danos, no mercado. Tenha atenção que estas proteções não são cobertas pelo serviço de garantia fornecido pela LG Electronics e a segurança não é garantida.*

## *Proporção da tela*

*Alguns aplicativos baixados podem não suportar proporções específicas. Nesse caso, selecione a proporção de tela mais ideal para o aplicativo ou consulte o provedor de aplicativos para obter mais informações.*

### *Guia para transferências de dados*

*• Para os dados que podem ser trocados entre dispositivos LG ou entre o dispositivo LG e um dispositivo de terceiro, consulte a tabela a seguir:*

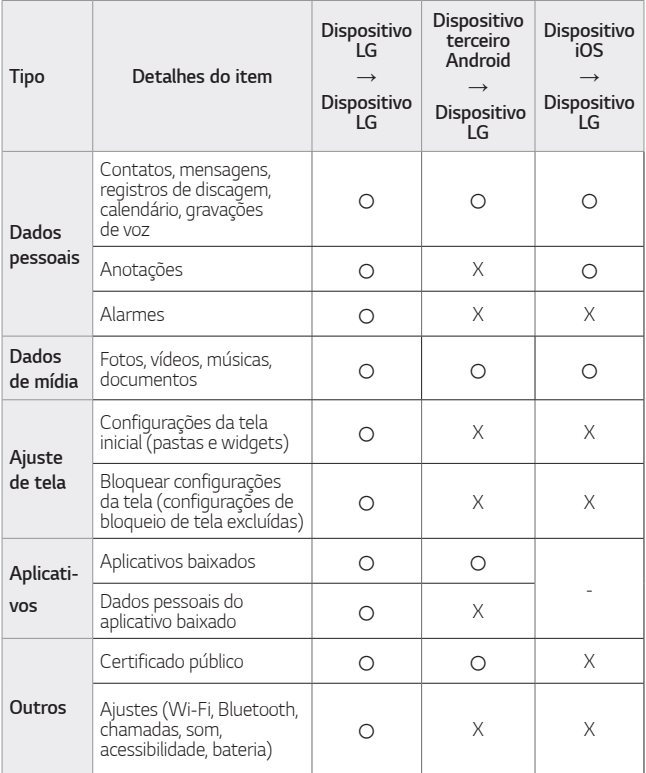

冃 *• Alguns dados podem não ser transmitidos dependendo da versão do software, da versão do aplicativo, do sistema operacional, do fabricante ou da política do provedor de serviços.*

# *Solução de problemas*

*Este capítulo lista alguns problemas que você pode encontrar ao usar seu dispositivo. Alguns problemas exigem que você ligue para o seu provedor de serviços, mas a maioria é fácil de consertar.*

#### *O dispositivo superaquece*

#### *O dispositivo superaquece enquanto é usado*

*Nos casos a seguir, o consumo da bateria aumenta e o dispositivo pode superaquecer:*

- *• Quando você liga o dispositivo pela primeira vez ou faz o backup dos dados.*
- *• Ao executar vários aplicativos simultaneamente:*
	- *- Quando vários aplicativos estão sendo executados em segundo plano.*
	- *- Ao baixar arquivos grandes ao fazer uma chamada de vídeo ou gravar um vídeo.*
- *• Ao usar recursos que exigem alta potência:*
	- *- Ao assistir streaming de vídeo na internet ou gravar um vídeo longo.*
	- *- Ao jogar jogos de alta qualidade por muito tempo.*
	- *- Ao usar o dispositivo com o brilho máximo da tela por um longo tempo.*
- *• Ao usar muitos dados móveis:*
	- *- Ao usar o Ponto de acesso Wi-Fi ou Vínculo.*
	- *- Ao sincronizar os dados para várias contas simultaneamente.*
- *• Outros casos:*
	- *- Quando em roaming fora da área de cobertura.*
	- *- Ao usar o dispositivo em áreas com sinais fracos ou sem cobertura.*
	- *- Ao carregar o dispositivo com o carregador/cabo USB que está danificado ou contaminado com substância estranha.*

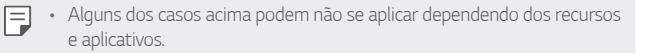

#### *O dispositivo superaquece durante o carregamento*

- *• O dispositivo e o carregador podem ficar quentes durante o carregamento. Se a temperatura da bateria subir acima de um determinado nível, o dispositivo pode parar de carregar.*
	- *- Desconecte o carregador do dispositivo e feche todos os aplicativos em execução. Deixe o dispositivo esfriar antes de recarregar o dispositivo ou executar um aplicativo novamente.*
	- *- Pare de carregar se o carregador ou o conector do cabo USB, na parte inferior do dispositivo, superaquecer. Caso isso aconteça, leve-o a um Centro de Serviços ao Cliente LG mais próximo.*

#### *Como resolver o superaquecimento do dispositivo*

- *• Feche todos os aplicativos ou recursos em execução e deixe o dispositivo esfriar.*
- *• Sempre atualize o software para a versão mais recente.*
- *• Desative os recursos de Wi-Fi, Bluetooth ou GPS quando não for usar.*
- *• Feche os aplicativos que você não usa.*
- *• Se você estiver usando o dispositivo com o brilho máximo da tela, diminua o brilho.*
- *• Se o dispositivo superaquecer por um período prolongado, pare de usálo por um tempo. Se o dispositivo continuar superaquecendo, leve a um Centro de Serviço ao Cliente LG.*

#### *Limitações de uso quando o dispositivo superaquece*

*Se o dispositivo superaquecer durante o uso ou carregamento, alguns recursos, aplicativos ou até mesmo o dispositivo poderão ser desativados. Esta é uma operação normal para os dispositivos que suportam esse recurso.*

- *• Se a temperatura do dispositivo ultrapassar um determinado nível, uma mensagem de aviso será exibida.*
	- *- Se você jogar jogos de última geração, gravar vídeos ou carregar arquivos grandes, o dispositivo poderá superaquecer por um período prolongado. Nesse caso, uma mensagem de aviso pode aparecer para notificar o desligamento automático. Desligue o dispositivo ou feche todos os aplicativos ou recursos em execução e deixe o dispositivo esfriar.*
- *• O brilho da tela e a velocidade de operação podem ser limitados para que o dispositivo esfrie. Todos os aplicativos ou recursos podem ter a sua execução reduzida ou parar. O dispositivo também pode parar de carregar.*

#### *Erro do cartão SIM*

*Verifique se o cartão SIM está inserido corretamente.*

#### *Nenhuma conexão de rede ou queda da rede*

*O sinal é fraco. Vá até uma janela ou para uma área aberta.*

*Você está fora da área de cobertura da rede. Mova-se e verifique a rede.*

#### *Chamadas não estão disponíveis*

*Nova rede não autorizada.*

*Certifique-se de não ter definido o bloqueio de chamada para o número da chamada recebida.*

*Certifique-se de não ter definido o bloqueio de chamada para o número que está discando.*

#### *O dispositivo não liga*

*Quando a bateria estiver completamente descarregada, o dispositivo não ligará. Carregue totalmente a bateria antes de ligar o dispositivo.*

#### *Erro de carregamento*

*Certifique-se de que está carregando em uma temperatura normal. Verifique o carregador e sua conexão com o dispositivo. Utilize apenas acessórios fornecidos e autorizados pela LG.*

#### *A bateria esgota mais rapidamente do que quando foi comprada*

*Quando você expõe o dispositivo ou a bateria a temperaturas muito baixas ou altas, a vida útil da bateria pode ser reduzida.*

*O consumo de bateria aumentará quando você usar determinados recursos ou aplicativos, como GPS, jogos ou a Internet.*

*A bateria é consumível e sua vida útil diminuirá com o tempo.*

#### *Mensagens de erro aparecem ao iniciar a câmera*

*Carregue a bateria.*

*Libere mais memória transferindo arquivos para um computador ou excluindo arquivos do seu dispositivo.*

*Reinicie o dispositivo.*

*Se você ainda estiver tendo problemas com o aplicativo Câmera depois de tentar essas dicas, entre em contato com um Centro de Serviço da LG Electronics.*

#### *A qualidade da foto é ruim*

*A qualidade de suas fotos pode variar, dependendo do ambiente e das técnicas de fotografia que você usa.*

*Se tirar fotos em áreas escuras, à noite ou em ambientes internos, poderá ocorrer ruído na imagem ou imagens fora de foco.*

*Se você tiver algum problema, restaure as opções.*

#### *A tela de toque responde lentamente ou incorretamente*

*Se você utilizar um protetor de tela ou acessórios opcionais sobre à tela de toque, a tela poderá não funcionar corretamente.*

*Se você estiver usando luvas, se suas mãos não estiverem limpas ao tocar a tela sensível ao toque ou se você tocar na tela com objetos pontiagudos ou com as pontas dos dedos, a tela sensível ao toque poderá não funcionar corretamente.*

*A tela de toque poderá ser danificada em condições úmidas ou quando exposto à água.*

*Reinicie o seu dispositivo para limpar quaisquer erros de software temporários.*

*Se a tela de toque estiver riscada ou danificada, leve o dispositivo a um Centro de Assistência da LG Electronics.*

### *Trava ou congela*

#### *Reinicie o dispositivo*

*• Se o seu dispositivo congela ou trava, pode ser necessário fechar os aplicativos ou desligue e ligue o dispositivo.*

#### *Execute uma inicialização*

- *• Uma reinicialização suave pode ser usada para restaurar o dispositivo quando a tela ou teclas congelarem, a tela de toque ou dispositivo demorarem para responder.*
- *• Para realizar uma reinicialização suave do seu dispositivo, basta pressionar e manter pressionadas as teclas Diminuir volume e Ligar/ Desligar/Bloquear até que o dispositivo seja reiniciado.*

#### *Restaurar o dispositivo*

- *• Se os métodos acima não resolverem seu problema, execute uma restauração de fábrica.*
- *• Na tela de ajustes, toque Sistema Restaurar e Reiniciar Restaurar dados de fábrica.*
	- *- Este método restaura todas as configurações do dispositivo e apaga os dados. Antes de realizar a restauração dos dados de fábrica, lembre-se de fazer cópias de segurança de todos os dados importantes armazenados no dispositivo.*
	- *- Se você registrou uma Conta do Google no dispositivo, você deverá fazer login da mesma Conta do Google depois de restaurar o dispositivo.*

#### *Dispositivo Bluetooth não localizado*

*Verifique se o recurso sem fio Bluetooth está ativado no seu dispositivo. Verifique se o recurso sem fio Bluetooth está ativado no dispositivo ao qual você deseja se conectar.*

*Certifique-se de que o seu dispositivo e o outro dispositivo Bluetooth estejam dentro do alcance máximo do Bluetooth (10 metros).*

*Se as dicas acima não resolverem seu problema, entre em contato com um Centro de Serviço da LG Electronics.*

#### *Conexão não estabelecida quando você conecta o dispositivo a um computador*

*Verifique se o cabo USB que você está usando é compatível com o seu dispositivo.*

*Certifique-se de ter o Driver correto instalado e atualizado em seu computador.*

#### *Aplicativo baixado causando muitos erros*

*Aplicativo tem problemas.*

*Remova e reinstale o aplicativo.*

# *Especificações técnicas*

## *Especificações técnicas*

- *• Nome Técnico: LM-K410BMW*
- *• Terminal 2G (GSM): 850/900/1800/1900 MHz*
- *• Terminal 3G (WCDMA): 850/900/1900/2100 MHz*
- *• Terminal 4G (LTE): B1/B3/B5/B7/B28(FDD)*
- *• Dimensões: 165,7 x 76,4 x 8,2 mm*
- *• Peso: 191,7 g*

## *Homologação ANATEL*

*Este produto está homologado pela Anatel de acordo com os procedimentos regulamentados para avaliação da conformidade de produtos para telecomunicações e atende aos requisitos técnicos aplicados, incluindo os limites de exposição da Taxa de Absorção Específica referente a campos elétricos, magnéticos e eletromagnéticos de radiofrequência.*

*"Este equipamento não tem direito à proteção contra interferência prejudicial e não pode causar interferência em sistemas devidamente autorizados."*

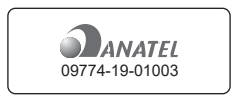

 *Produto beneficiado pela Legislação de informática Para maiores informações consulte o site da ANATEL www.anatel.gov.br*

## *Informações adicionais*

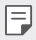

- *• A memória interna descrita no site da LG e na caixa deste produto refere-se à soma do total disponível para o usuário com o Sistema Operacional Android e os aplicativos previamente carregados pela LG e/ou pela operadora. A memória disponível para o usuário pode variar com a versão do sistema operacional, características da memória ou operadora.*
- 冃
- *• Em caso de furto ou roubo do seu aparelho, por favor, verifique a possibilidade de bloqueio do IMEI e os procedimentos necessários para este bloqueio com a sua operadora.*

## *Fone de ouvido*

#### *Modelos compatíveis:*

*EAB64468401, EAB64468402, EAB64468403, EAB64468441, EAB64468442, EAB64468443, EAB64468462, EAB64168744, EAB64168745, EAB64468444, EAB64468445, EAB64468446, EAB63728241, EAB63728242, EAB63728244, EAB63728245, EAB63728251, EAB63728252, EAB64468447.*

## *Cuidados com o seu aparelho*

*Obrigado por adquirir um produto da linha LG. Aqui você encontrará alguns cuidados para garantir o bom funcionamento e uso do seu novo aparelho.*

#### *Cuidado com umidade*

*Não use este aparelho em locais com umidade, vapor ou água (banheiros, banho, sauna, chuva, etc). Esta exposição pode causar danos ao aparelho e não ser coberto pela garantia.*

#### *Evite flexão e torção*

*Não flexione ou exerça força sobre o produto continuamente, isso pode levar a danos permanentes ao produto, por exemplo: na tela, partes e funções. Recomendamos fortemente que não sente sobre o produto nem coloque-o no bolso traseiro.*

#### *Sensor de Proximidade*

*Use somente películas protetoras adequadas ao modelo e que não cubram o sensor ou a câmera.*

*Ambientes muito claros ou muito escuros podem interferir no sensor.*

#### *Função KnockON*

*Películas muito espessas podem interferir no funcionamento. Segure o aparelho com as duas mãos quando utilizar o KnockON.*

*Para mais informações sobre cuidados com seu aparelho, consulte o manual ou acesse www.lg.com/br*
### *Coleta Inteligente*

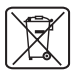

### *Como descartar seu aparelho, bateria e acessórios de forma adequada*

- *1 Não é recomendável o descarte de aparelhos celulares, pilhas, baterias e acessórios em lixo comum. Após o uso, estes itens devem ser descartados de forma adequada, sob pena de ocasionarem danos ao meio ambiente e à saúde humana.*
- *2 A LG criou o Programa Coleta Inteligente para facilitar e viabilizar o descarte adequado de aparelhos celulares, pilhas e baterias.*
- *3 Através do Programa Coleta Inteligente, a LG disponibiliza pontos de coleta em localidades diversas, incluindo Assistências Técnicas Autorizadas da LG Electronics. Para mais informações, visite o site www.lg.com/br/suporte/coleta-seletiva ou contate nosso SAC através do número 4004-5400 (Capitais e Regiões Metropolitanas) ou 0800-707-5454 (demais localidades).*
- *4 Note que, ao depositar os aparelhos celulares na urna coletora, você estará doando à LG Electronics, em caráter irrevogável, permanente e sem possibilidade de retratação, os objetos descartados.*

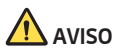

*Ao depositar os aparelhos nas urnas coletoras, os dados que eventualmente estiverem armazenados nos aparelhos são de sua responsabilidade e em nenhuma hipótese poderão ser atendidas solicitações de recuperação destes dados.*

*Assim, antes de realizar o descarte, lembre-se de:*

- *• Remover os cartões Nano-SIM e desabilitar seu aparelho com sua respectiva operadora de telefonia;*
- *• Caso necessário, a fim de evitar perda de informações, fazer cópia de seus dados pessoais e certificar-se de que todos foram removidos do aparelho;*
- *• Desligar seu aparelho.*

### *Termo de garantia limitada*

*A LG ELECTRONICS DO BRASIL LTDA. ("LG") garante, no momento da aquisição deste produto, a sua qualidade e funcionamento em conformidade com as suas respectivas especificações técnicas.*

*A LG fornece garantia limitada para o produto adquirido e para seus acessórios, dentro dos seguintes prazos contados a partir da aquisição do produto:*

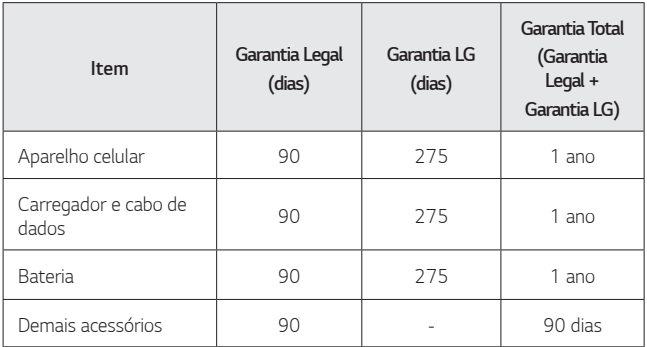

*O direito de reparo do aparelho celular é regido pelas leis do país de aquisição, ou se diferente, do país de residência.* 

#### *A Garantia limitada fornecida pela LG não cobre:*

- *A. Danos decorrentes do desgaste natural do produto, incluindo carcaça, teclado, lentes, displays e demais componentes;*
- *B. Danos decorrentes do uso indevido e/ou impróprio do produto, em desacordo com o Manual de Instruções ou que não tenham sido originados ou causados por ação ou omissão da LG;*
- *C. Qualquer dano provocado por mau uso, acidente, queda, agentes da natureza, agentes químicos, derramamento de líquidos e/ou alimentos, exposição à umidade ou a condições climáticas extremas, corrosão e oxidação no produto e/ou em seus componentes;*
- *D. Modificações ou consertos realizados por pessoas ou entidades não credenciadas pela LG;*
- *E. Produtos que não apresentem o número de série ou apresentem o número de série ilegível, raspado, danificado, apagado, alterado e/ou retirado;*
- *F. Produtos que não apresentem peças e/ou componentes originais da LG;*
- *G. Produtos e componentes que tenham sido danificados por violação ou rompimento de lacres ou que tenham sido danificados pela utilização de peças, componentes, acessórios, dentre outros não originais LG;*
- *H. Desconfigurações, defeitos ou danos causados pelo uso/instalação de software e/ou hardware de conteúdo não autorizado/indicado pela LG, alteração de configuração em desacordo com os padrões da LG, infecção por vírus ocasionados pelo acesso a sites de internet, entre outros.*

#### *Limites da responsabilidade da LG:*

*Perda: A LG será responsável pela perda e/ou danos ocorridos no produto durante o seu transporte, única e exclusivamente, se estiver arcando por suas expensas com encargos de transporte para o trânsito do produto.*

*Informações Confidenciais: A LG e o Fornecedor de Serviço não serão considerados responsáveis por quaisquer dados pessoais e/ou confidenciais armazenados no produto, tampouco por qualquer tipo de dado ou informação danificada ou perdida. O consumidor deverá, previamente à entrega do produto ao serviço de assistência técnica correspondente, efetuar backup de tais dados.*

#### *Disposições Gerais:*

- *• Com exceção do disposto neste Termo de Garantia Limitada, a LG não outorga quaisquer outras garantias ou condições expressas, sejam verbais ou por escrito. Além disso, a LG isenta-se expressamente de quaisquer garantias e/ou condições não incluídas neste termo.*
- *• Até o limite permitido pela legislação aplicável, a LG isenta-se ainda de todas as garantias e condições implícitas, incluindo quaisquer garantias*

*implícitas de comercialização ou adequação a um fim específico. Para todas as transações efetuadas no Brasil, qualquer garantia ou condição implícita de comercialização, qualidade satisfatória ou adequação a um fim específico é limitada à duração da garantia expressa acima apresentada, bem como às especificações oferecidas neste manual.* 

#### *Obrigações do Consumidor na garantia limitada:*

- *• Caberá ao Consumidor, quando deixar o produto para reparo ou troca, assegurar que o mesmo esteja isento de obrigações ou restrições legais que impeçam a respectiva substituição;*
- *• Conceder e permitir ao Fornecedor de Serviços, em nome do Consumidor, o acesso a quaisquer dados pessoais restantes, conforme o Fornecedor de Serviços considere necessário para o cumprimento das respectivas obrigações ao abrigo do presente Termo de Garantia Limitada;*
- *• Assegurar que o referido processamento esteja em conformidade com quaisquer leis aplicáveis a dados pessoais.*

#### *Lembrete:*

*Prezado Consumidor, a garantia será anulada na sequência da remoção ou alteração das etiquetas de identificação do produto, peças e componentes;*

*Havendo a necessidade de troca de algum componente ou troca do produto, o componente e/ou produto recente passará a ser propriedade do Consumidor e o componente e/ou produto substituído passará a ser de propriedade da LG.*

#### *Da Assistência Técnica:*

*Caso o produto adquirido ou seus acessórios apresentem problemas, o Consumidor poderá acessar a rede de assistências técnicas autorizadas no site www.lg.com/br/suporte ou entrar em contato com o Serviço de Atendimento ao Consumidor através dos telefones 4004-5400 (Capitais e Regiões Metropolitanas) e 0800-707-5454 (para as demais localidades), contemplando-se somente chamadas originadas de telefone fixo.*

*O Consumidor deverá manter a Nota Fiscal original em bom estado de conservação, contendo todos os dados do produto, pois ela é a comprovação de sua origem e será necessária para a realização de eventuais serviços necessários.* 

#### *Legislação Aplicável:*

*O Consumidor e a LG estão de acordo quanto à aplicação da legislação do país no qual o produto foi adquirido para reger, interpretar e aplicar todos os direitos, deveres e obrigações do Consumidor e da LG emergentes ou de qualquer forma relacionados com o objeto do presente Termo de Garantia Limitada, sem prejuízo de qualquer conflito com os Princípios de Direito.*

#### *Da Jurisdição:*

*Todos os direitos, deveres e obrigações das Partes estão sujeitos aos tribunais do País no qual o produto foi adquirido.*

*• A LG recomenda fortemente que, antes da realização de atualização*  ∧ *do software ou da manutenção do produto, seja feita uma cópia de segurança dos dados, links e demais conteúdos que tenham sido embarcados através de download e que estejam gravados na memória, pois os mesmos poderão ser perdidos durante o procedimento de atualização ou reparo. Em caso de substituição do produto, recomendamos o mesmo procedimento. A LG não poderá ser responsabilizada, em qualquer hipótese, pela perda, dano e/ou corrupção dos dados existentes no produto entregue para reparo, atualização de software ou substituição.*

# *Endereços*

#### *ENDEREÇOS E PATENTES*

*Produzido por LG Electronics do Brasil Ltda. C.N.P.J.: 01.166.372/0001-55 I.E.: 688 134 332 111 Av. D. Pedro I, W7777 Área Industrial de Piracangágua ll CEP 12091-000* 

*Taubaté - SP - Brasil*

*Importante!*

*Por favor, não retorne nenhum produto para o endereço acima, primeiro entre em contato com o SAC da LG.*

*Telefones:*

*4004 5400 Capitais e Regiões Metropolitanas*

*\*0800 707 5454 Demais localidades*

*\* Somente chamadas originadas de telefone fixo.*

*Homepage*

*www.lg.com/br*

*LG Service Center (LGC) Rua Henrique Schaumann, 85, Pinheiros CEP 05413-020 São Paulo - SP - Brasil*

*ANATEL - Agência Nacional de Telecomunicações www.anatel.gov.br*

## *Rede autorizada de serviços*

*Para saber o endereço e o telefone da Assistência Técnica Autorizada mais próxima, entre em contato com nossa central de atendimento.*

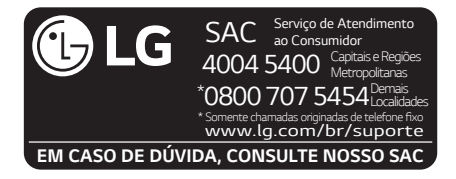

## *LG Collect*

*O serviço LG Collect foi criado para auxiliar no reparo de produtos compactos, como aparelhos celulares, em regiões onde não existe uma Assistência Técnica Autorizada.*

*Consulte todos os detalhes sobre o serviço LG Collect no nosso site www. lg.com/br/suporte.*

#### *Como usar o LG Collect?*

- *1.Para fazer solicitações do serviço LG Collect, acesse o website da LG (www.lg.com/br), clicando na página "Suporte" e "Solicitar Reparo".*
- *2.Na aba "Solicitar Reparo", preencha os dados solicitados no formulário.*
- *3.De posse das informações inseridas no site, caso seja elegível ao serviço, você receberá um e-mail com o número de e-ticket e instrução de postagem.*
- *4.Após a postagem ser efetuada pelo cliente em uma agência dos Correios, o aparelho será encaminhado a uma Assistência Técnica Autorizada LG para análise e, se necessário, um reparo.*
- *5.Assim que o serviço for concluído, o aparelho retornará ao cliente para o endereço cadastrado no momento da solicitação do serviço.*

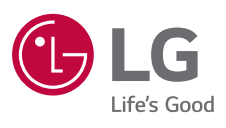